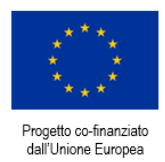

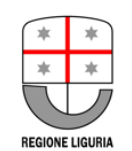

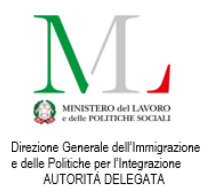

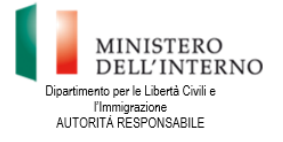

**Document translation financed by:**

**FONDO ASILO, MIGRAZIONE E INTEGRAZIONE (FAMI) 2014-2020 2.Integrazione / Migrazione legale - 2018/2020 - ON 2 - Integrazione/Migrazione legale - Autorità Delegata - PRIMA: Progetto per l'Integrazione lavorativa dei Migranti**

**"S.IN.TE.SI" – Sviluppo Strumenti Territoriali per l'Integrazione dei migranti extra-UE (PROG 2371)**

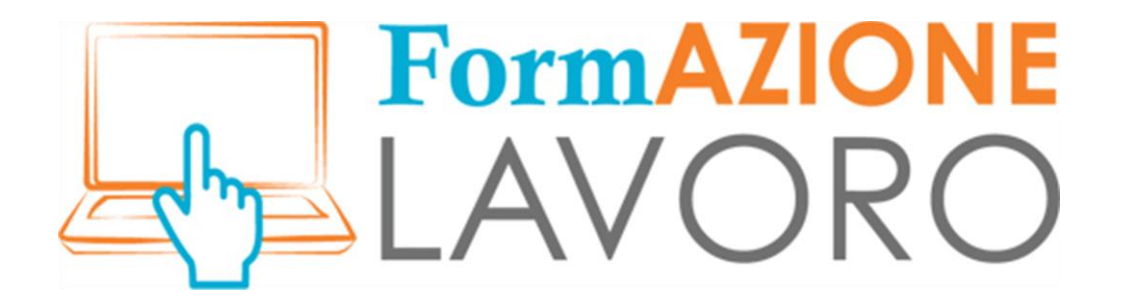

# TUTORIAL PARA LOS CIUDADANOS

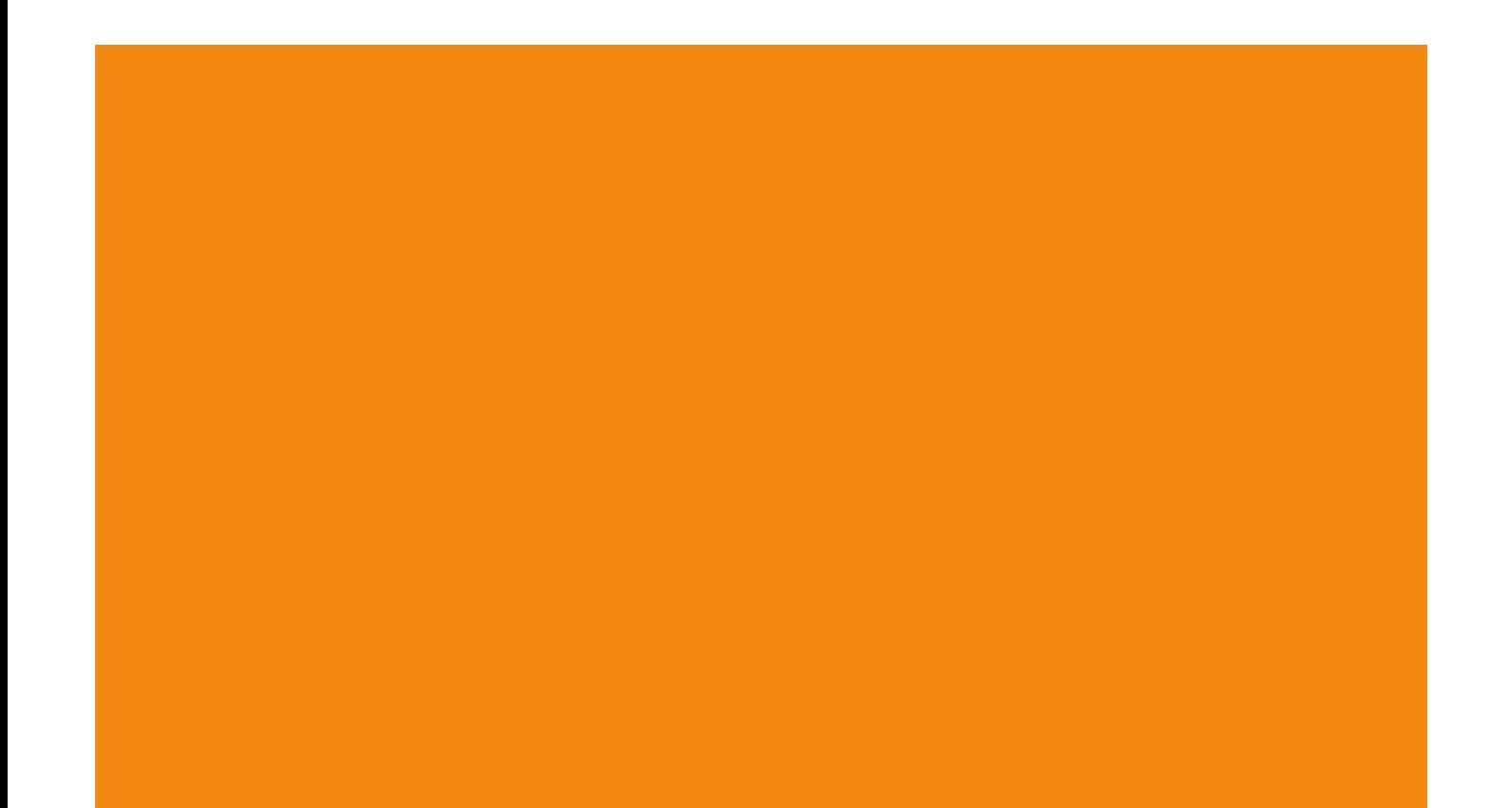

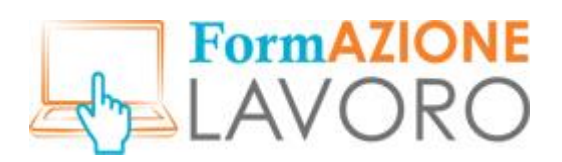

## <span id="page-1-0"></span>Sumario

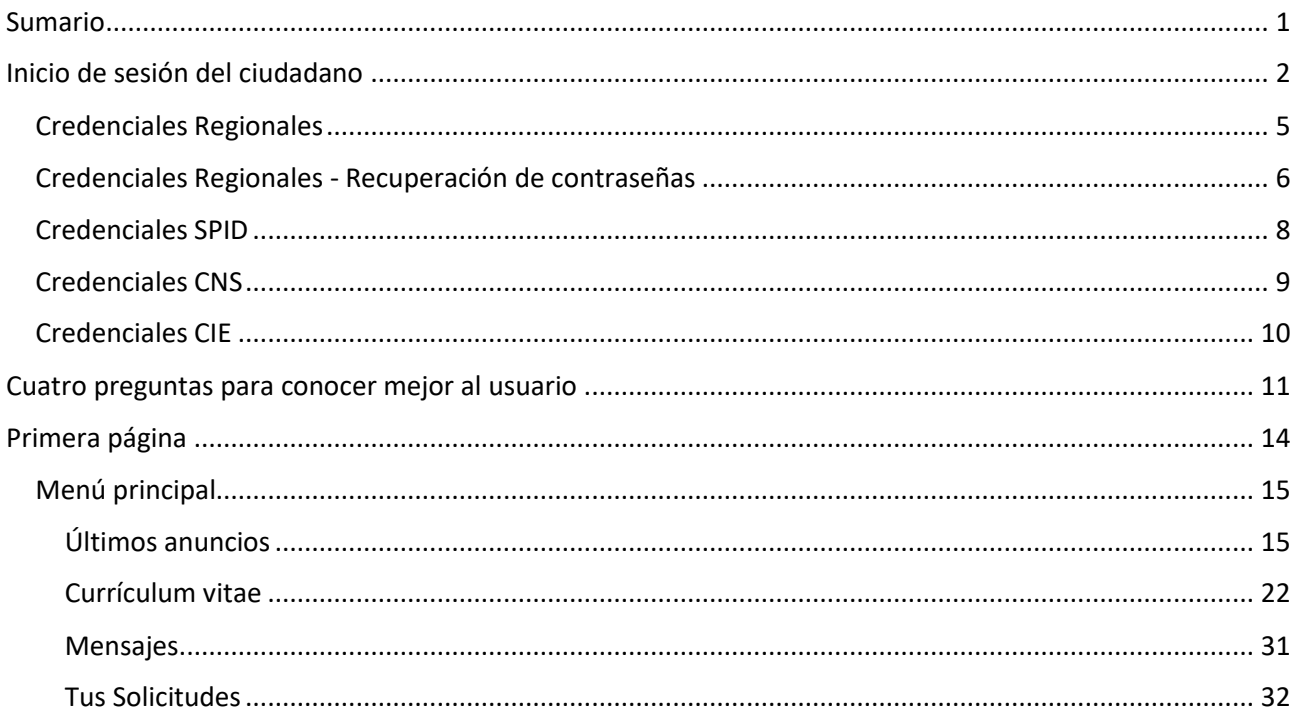

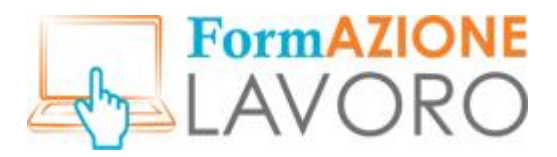

## <span id="page-2-0"></span>Inicio de sesión del ciudadano

Bienvenido a **FormazioneLavoro**, el portal de la Región Liguria donde se encuentran los ciudadanos y las empresas.

Los ciudadanos pueden acceder al portal FormazioneLavoro conectándose a la URL **formazionelavoro.regione.liguria.it** y seleccionando la opción **¿BUSCAS TRABAJO O FORMACIÓN? Entra aquí.** 

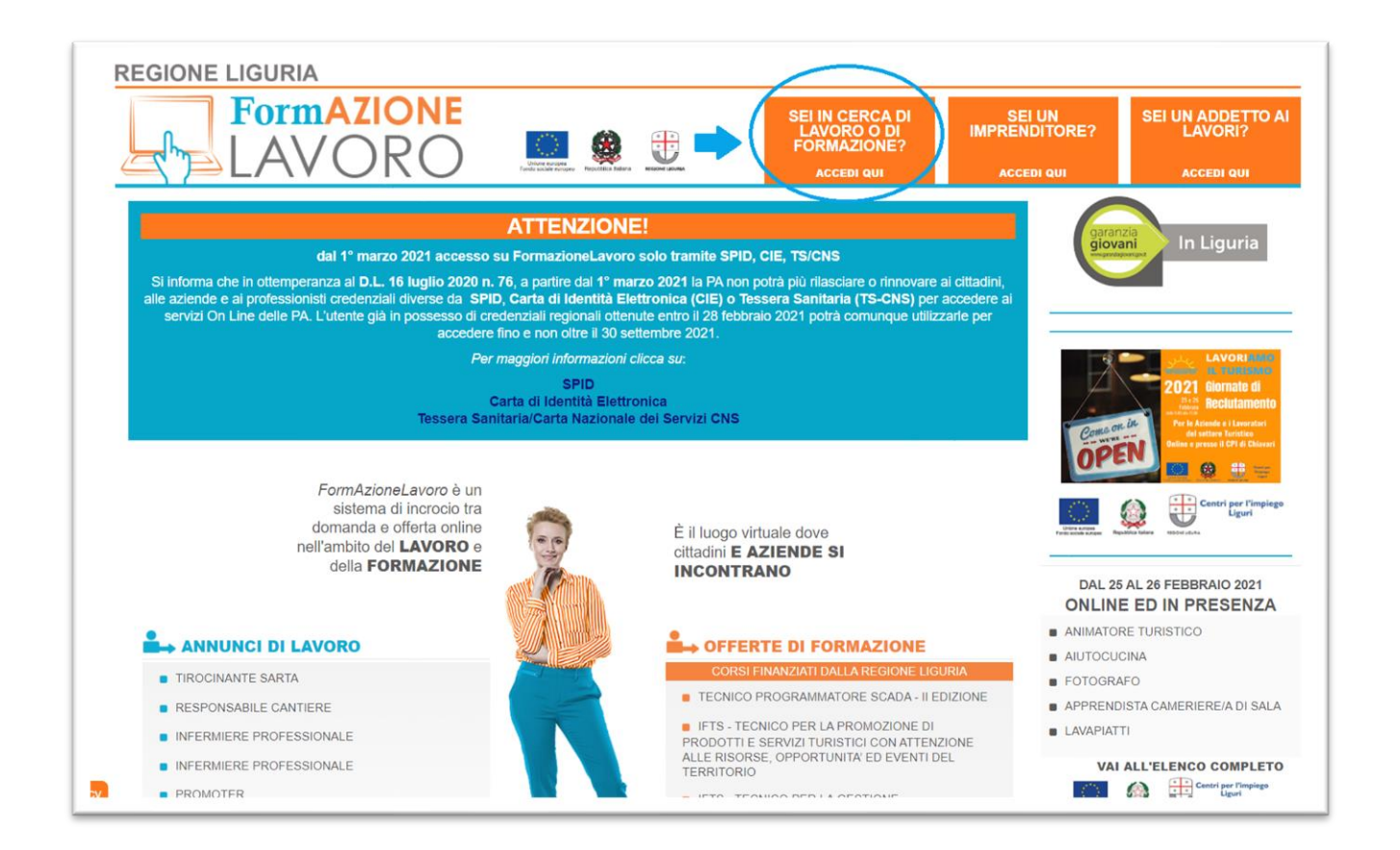

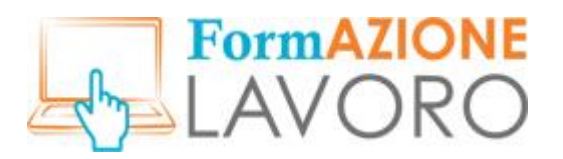

Desde aquí puedes acceder al **ÁREA DE CIUDADANOS** que contiene la **Información sobre los datos personales** y el **Reglamento para los ciudadanos**. Para poder acceder, debes hacer clic en las marcas correspondientes aceptando las condiciones indicadas.

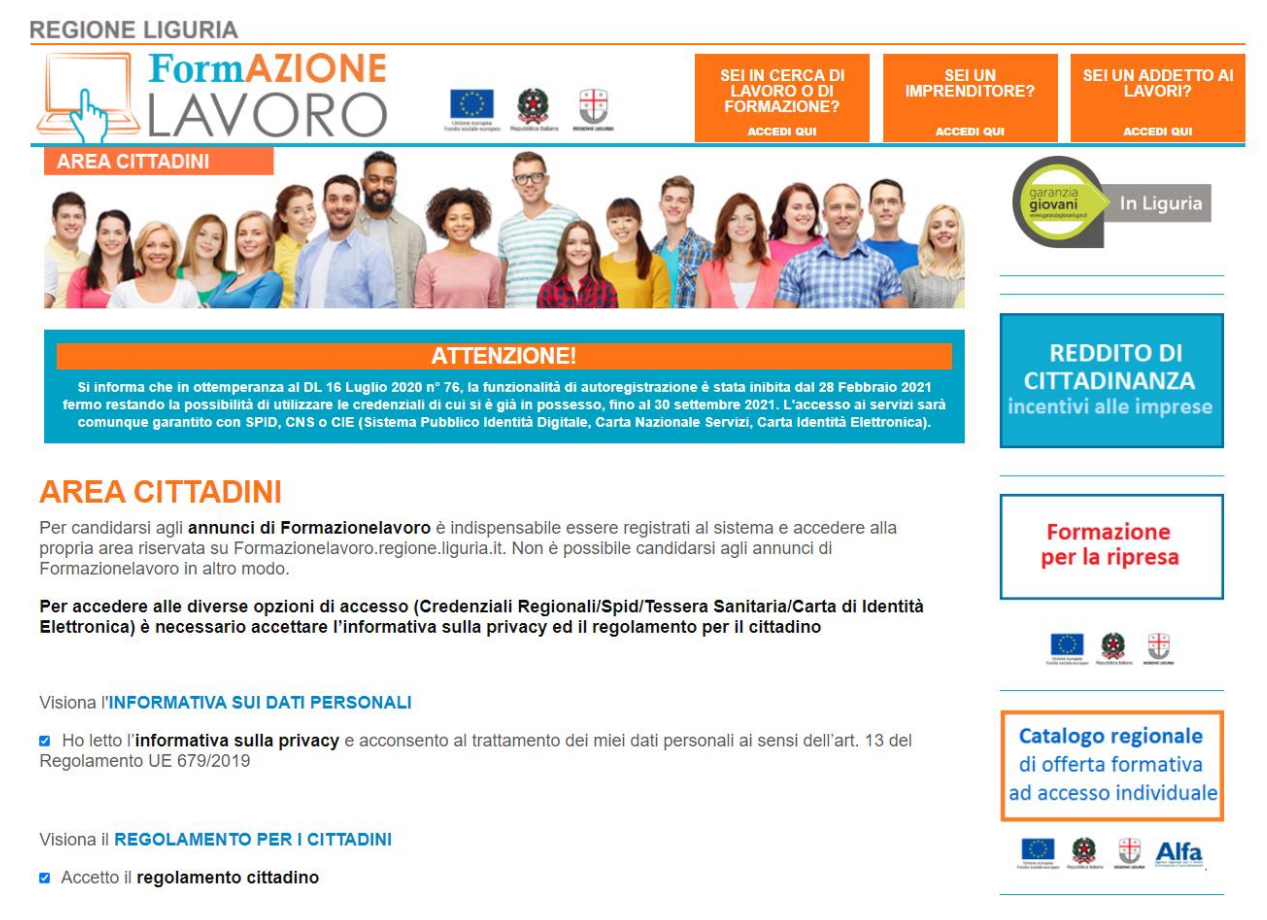

Una vez marcadas, se visualizará la sección **INICIO DE SESIÓN CON** que permite acceder al sistema mediante **SPID** (Sistema Público de Identidad Digital), **CIE** (Documento de Identidad Electrónico) y **TS-CNS** (Tarjeta Sanitaria).

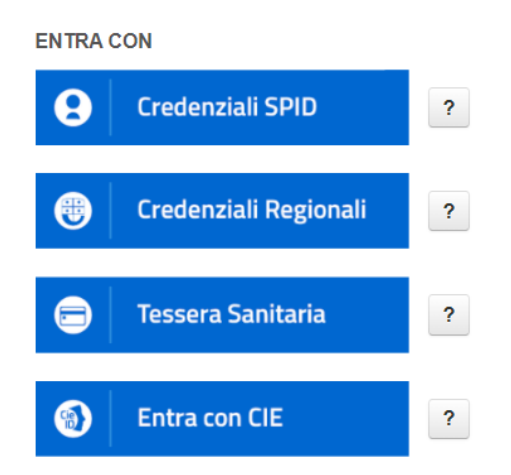

Clicca sul ? per avere informazioni su come ottenere le credenziali.

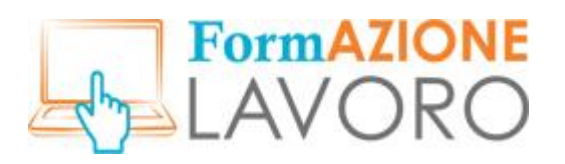

*¡Atención! Hasta el 30 de septiembre de 2021 podrás acceder a tu área personal con las credenciales regionales que ya tienes, pulsando el botón de Credenciales Regionales. Sin embargo, no será posible solicitar otras nuevas en cumplimiento del D.L. n.º 76, de 16 de julio de 2020.*

Para ampliar la información sobre cómo obtener las credenciales, debes hacer clic en el botón que aparece junto a cada tipo de acceso.

El usuario puede elegir con qué tipo de credenciales quiere acceder haciendo clic en el botón correspondiente.

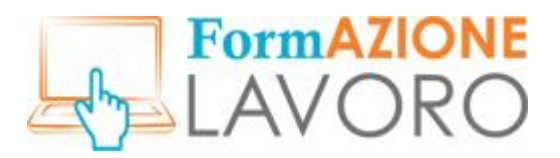

## <span id="page-5-0"></span>*Credenciales Regionales*

*Recuerde que, en cumplimiento del DL n.º 76, de16 de julio de 2020, la funcionalidad de registro automático se desactivará a partir del 28 de febrero de 2021, sin perjuicio de que pueda utilizar las credenciales que ya posee, hasta el 30 de septiembre de 2021. El acceso a los servicios seguirá estando garantizado con SPID (Sistema Público de Identidad Digital), CNS (Tarjeta Sanitaria) o CIE (Documento de Identidad Electrónico).*

Para acceder con credenciales regionales debes pulsar el botón **CREDENCIALES REGIONALES** e introducir el **Nombre de Usuario** y la **Contraseña**.

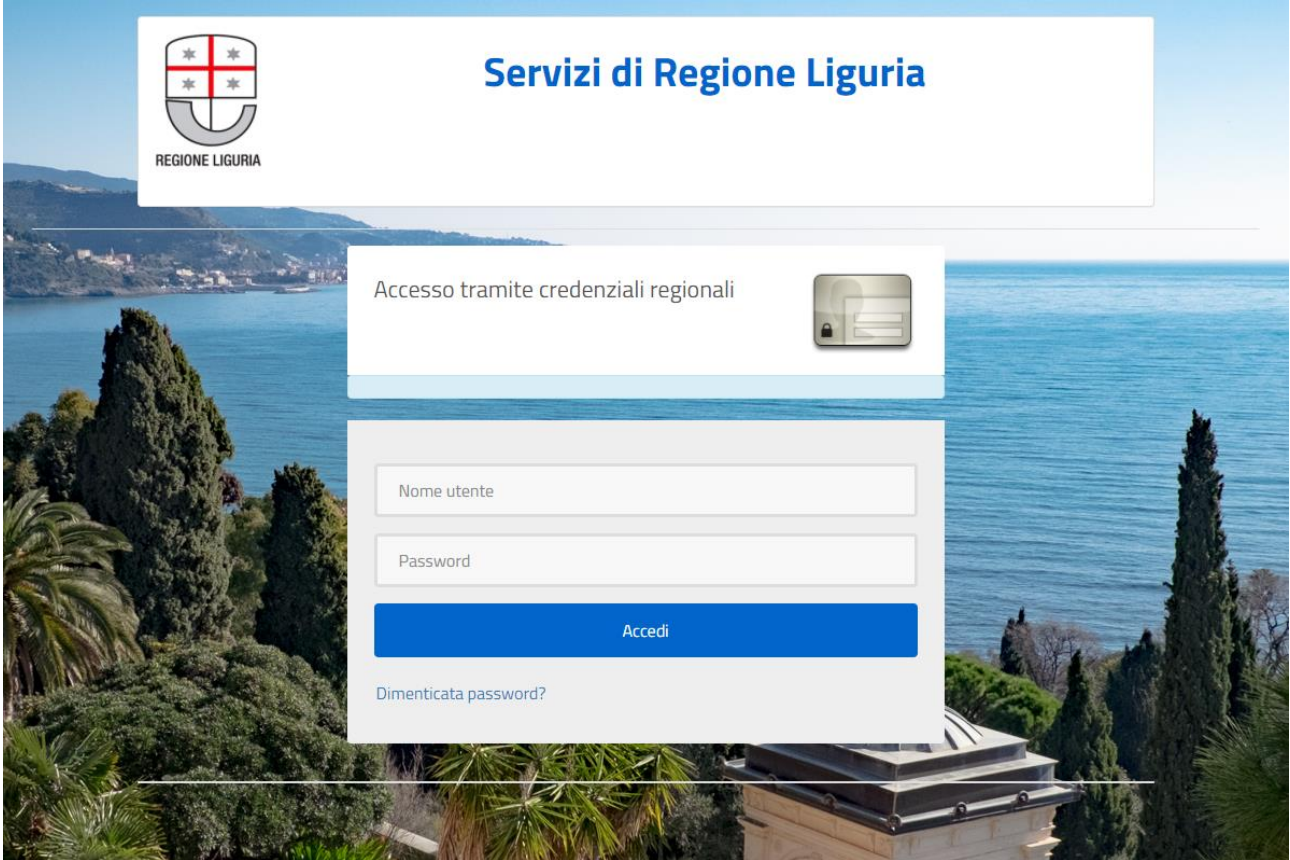

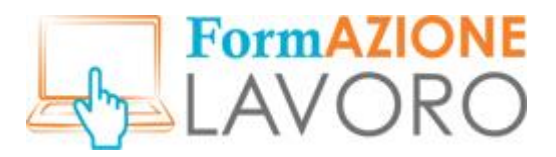

## <span id="page-6-0"></span>*Credenciales Regionales - Recuperación de contraseñas*

Puedes restablecer tu contraseña desde la pantalla de inicio de sesión haciendo clic en **¿Has olvidado tu contraseña?**

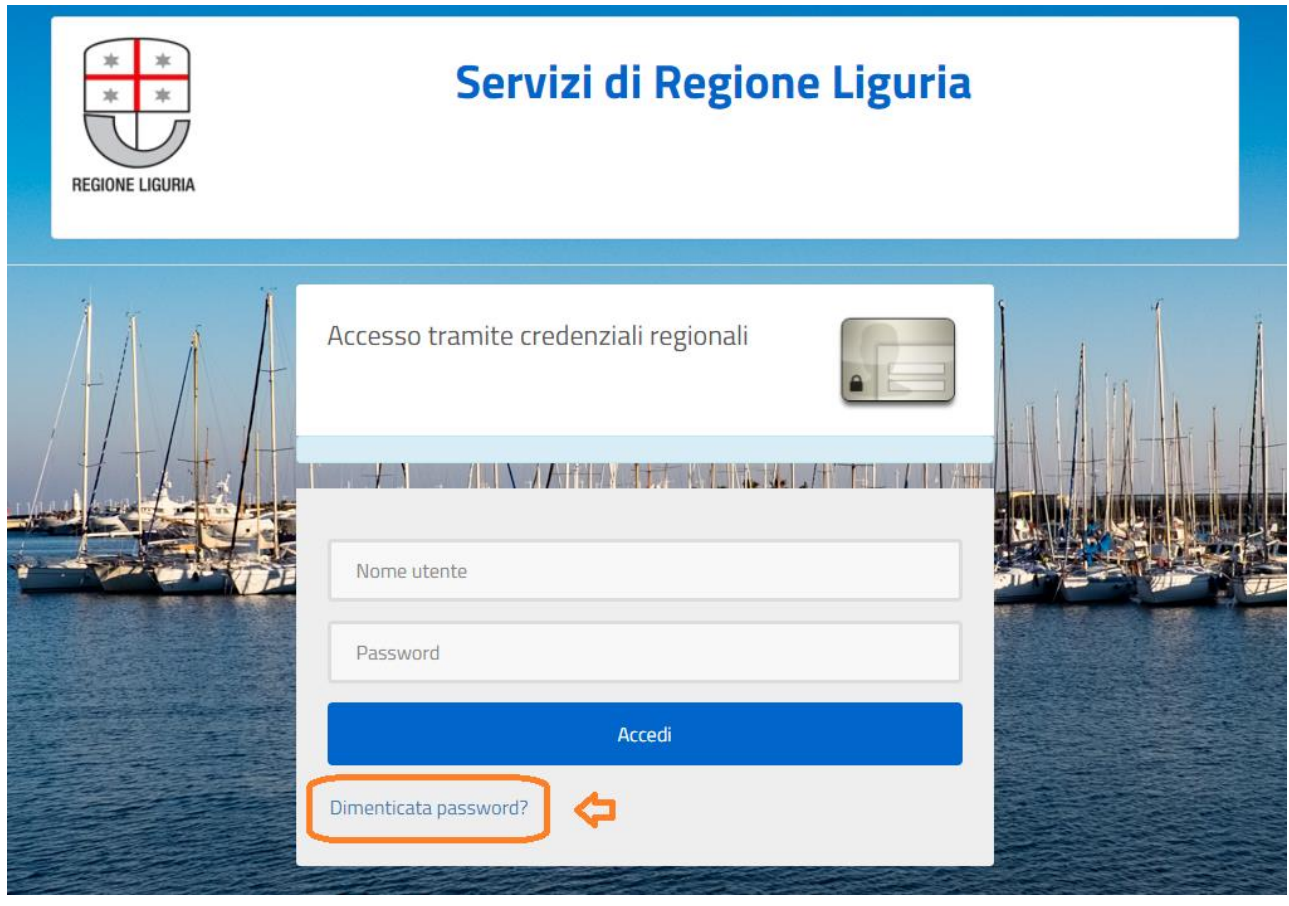

También puedes recuperarla haciendo clic en el botón que se encuentra al lado del botón de acceso **CREDENCIALES REGIONALES** en el ÁREA DE CIUDADANOS.

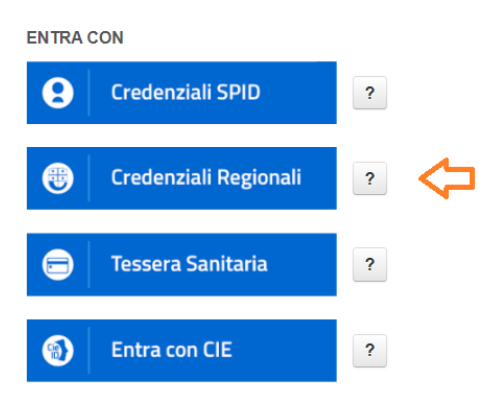

Clicca sul ? per avere informazioni su come ottenere le credenziali.

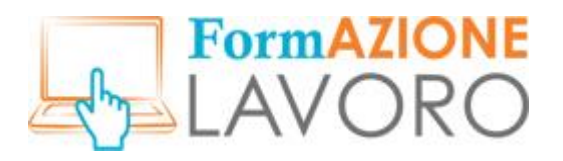

Se visualizará el siguiente elemento emergente:

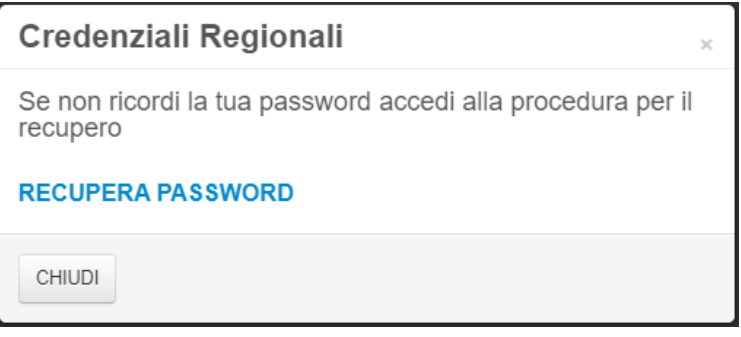

Al hacer clic en **RECUPERA CONTRASEÑA** se mostrará el formulario de olvido de contraseña. Al introducir tu dirección de correo electrónico y tu nombre de usuario, el sistema te enviará un correo electrónico para restablecer tu contraseña.

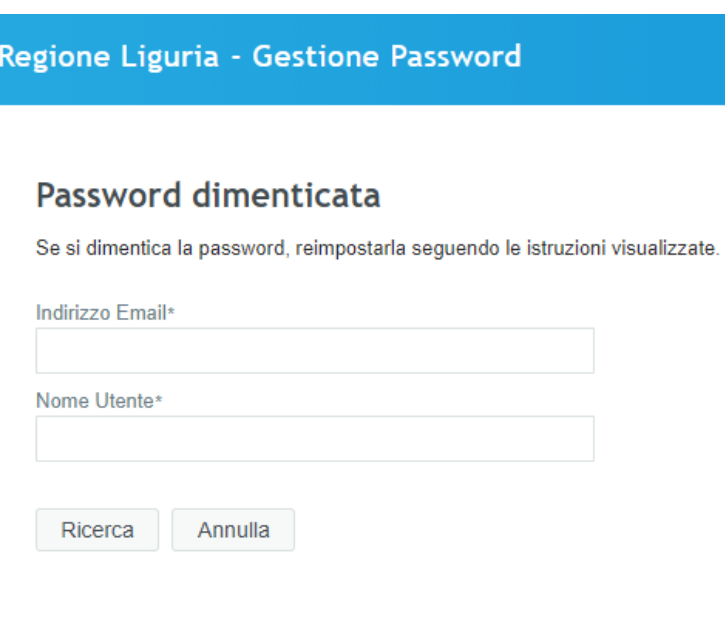

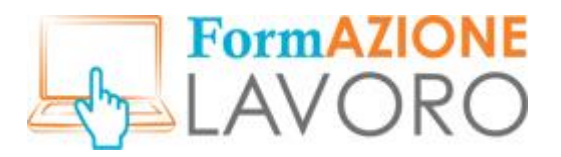

## <span id="page-8-0"></span>*Credenciales SPID*

Si tienes credenciales **SPID**, haz clic en el botón correspondiente.

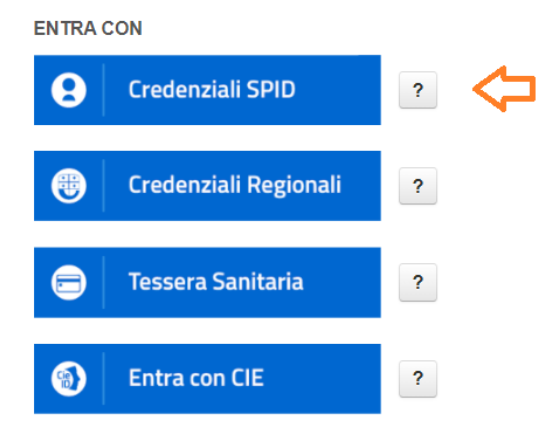

Clicca sul ? per avere informazioni su come ottenere le credenziali.

Accederás a la página desde la que podrás seleccionar tu **Proveedor de Identidades** y hacer clic en Seguir.

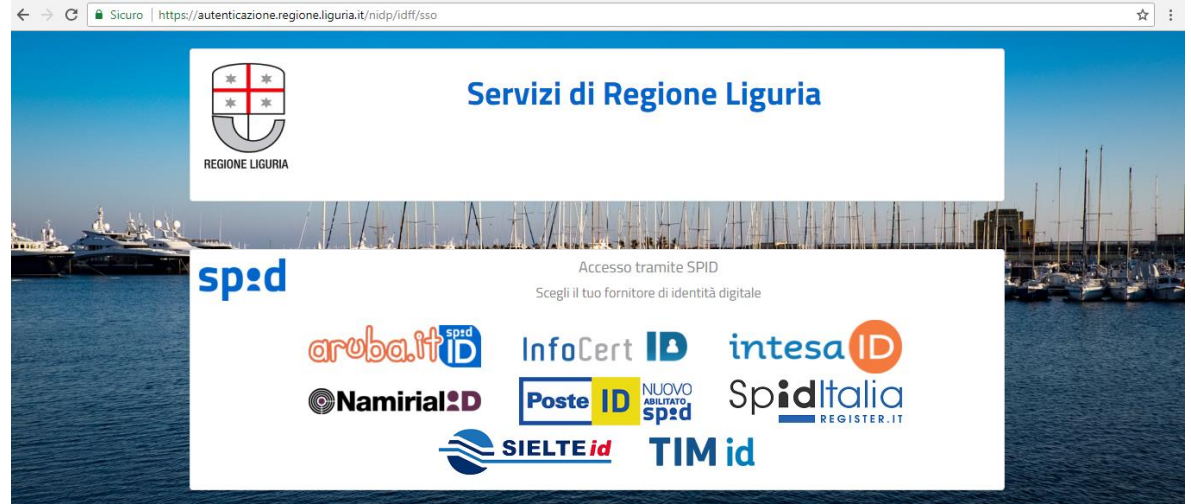

Para ampliar la información sobre cómo obtener el SPID solo tienes que hacer clic en el botón al lado del botón SPID, se abrirá el siguiente elemento emergente de información:

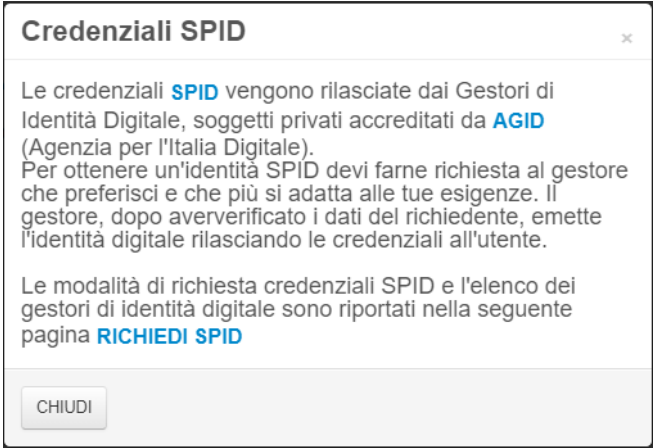

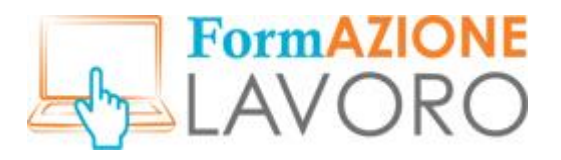

## <span id="page-9-0"></span>*Credenciales CNS*

Para acceder con **TS-CNS (Tarjeta Sanitaria)** es necesario hacer clic en el botón **TARJETA SANITARIA** y seguir el procedimiento.

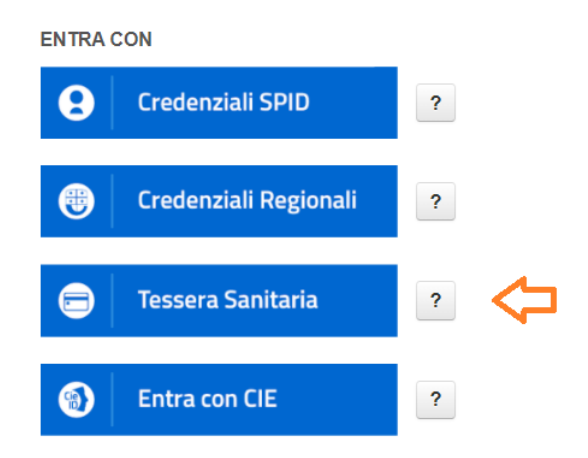

Clicca sul ? per avere informazioni su come ottenere le credenziali.

Para ampliar la información sobre cómo acceder con el CNS solo tienes que hacer clic en el botón al al lado del botón **TARJETA SANITARIA**, se abrirá elemento emergente de información:

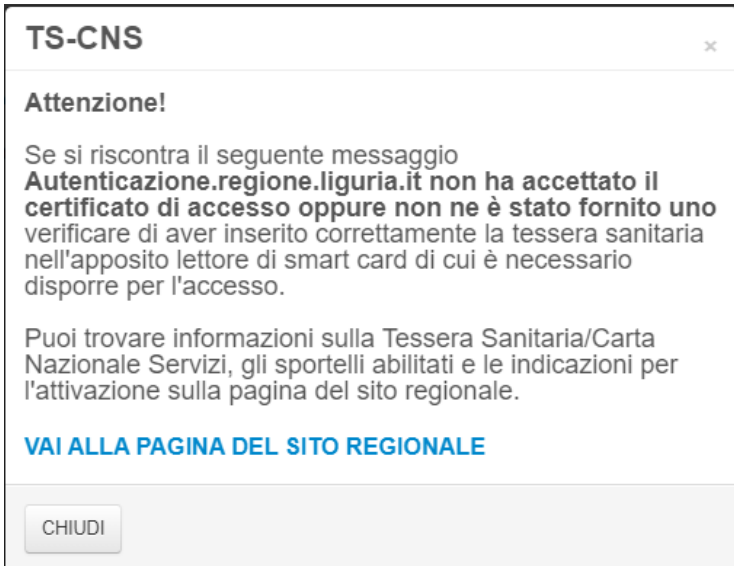

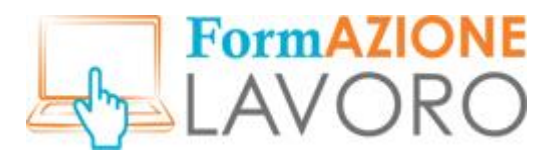

## <span id="page-10-0"></span>*Credenciales CIE*

Para acceder con **CIE ( Documento de Identidad Electrónico)** es necesario hacer clic en el botón **INCIO DE SESIÓN con CIE** y seguir el procedimiento.

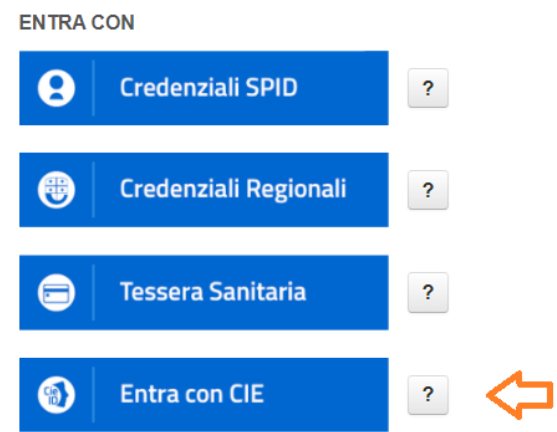

Clicca sul ? per avere informazioni su come ottenere le credenziali.

Para ampliar la información sobre cómo acceder con CIE solo tienes que pulsar el botón a al lado del botón **INCIO DE SESIÓN con CIE** , se abrirá la siguiente ventana emergente informativa:

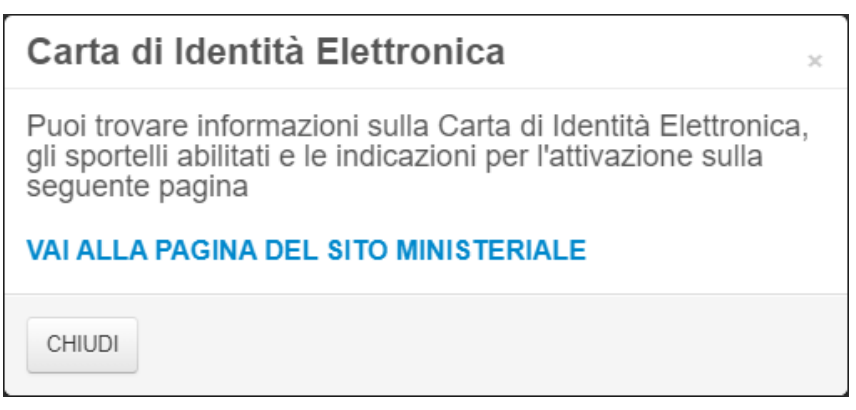

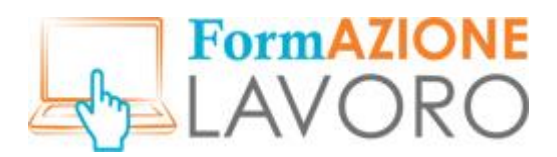

## <span id="page-11-0"></span>Cuatro preguntas para conocer mejor al usuario

Cuando te conectes por primera vez, visualizarás la siguiente página de bienvenida. En la esquina superior izquierda se mostrará nombre y apellidos del usuario, su correo electrónico y su número de identificación fiscal.

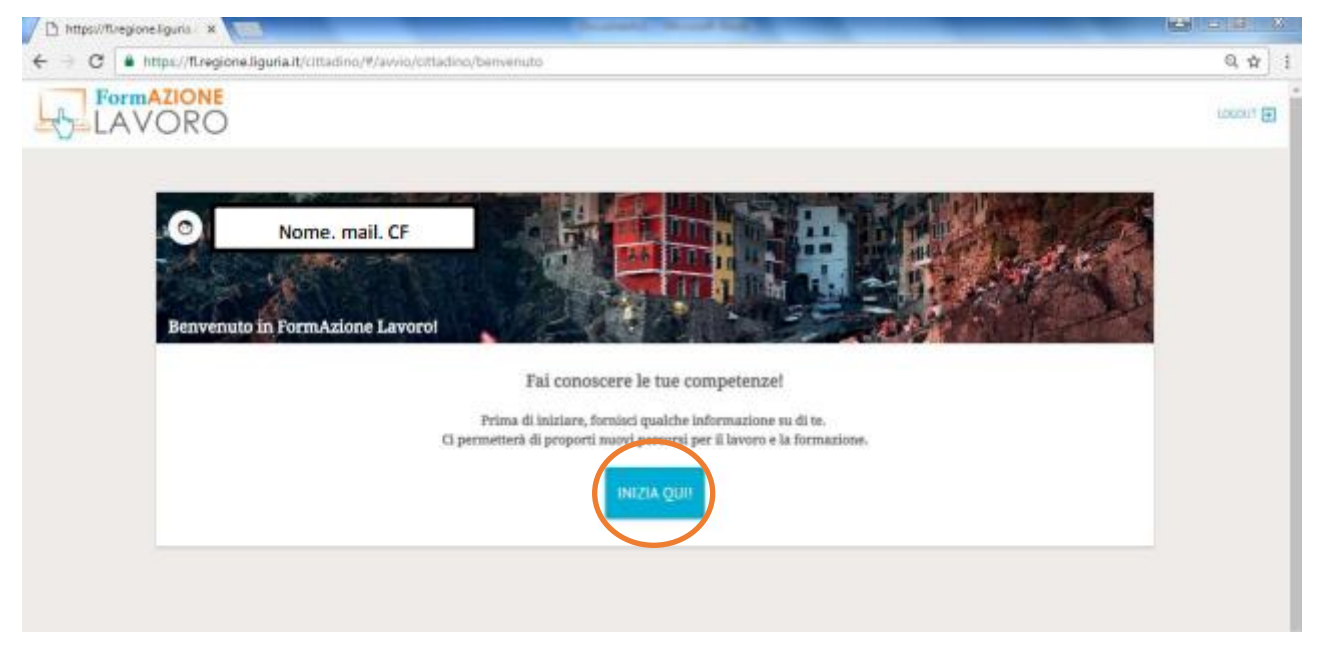

Después de hacer clic en el botón **Incio de sesión**, la página te permitirá elegir entre uno y tres sectores económicos de interés del usuario. Después de seleccionar el primero, podrás pasar a la siguiente pantalla a través del botón «**Continuar**» situado en la parte inferior derecha.

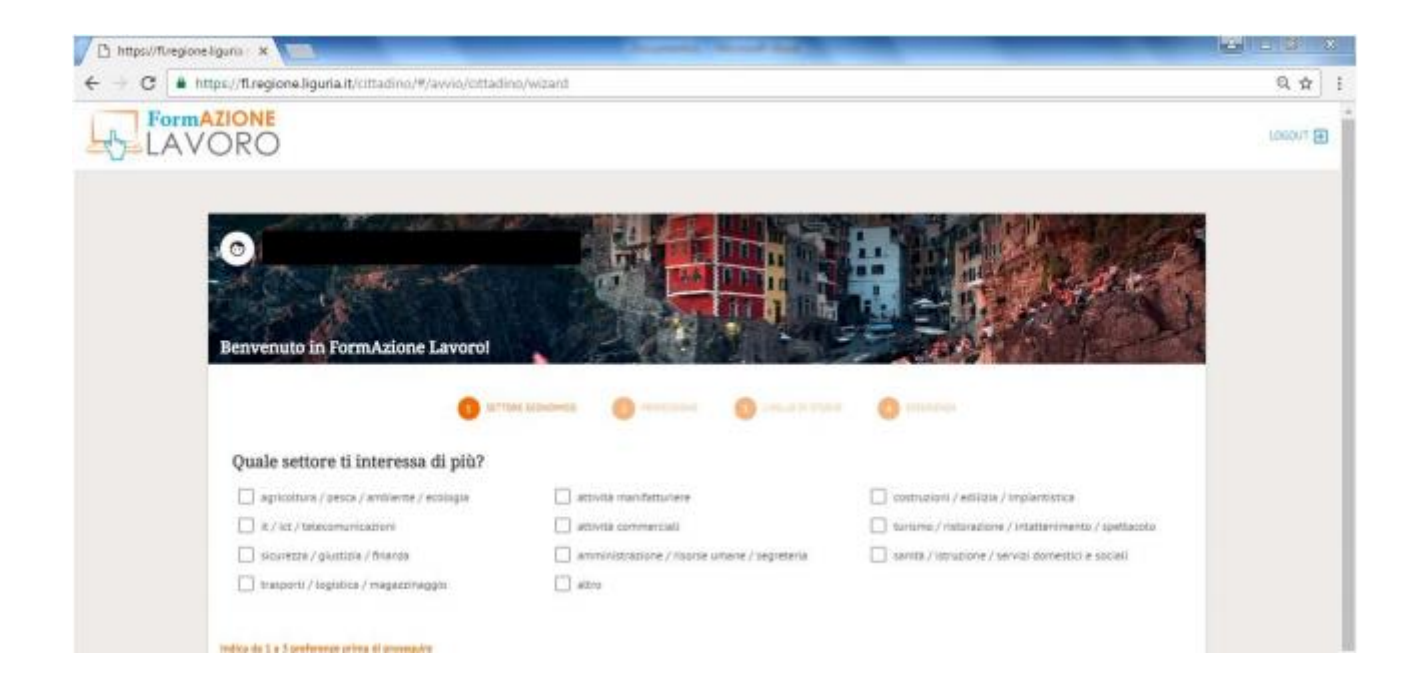

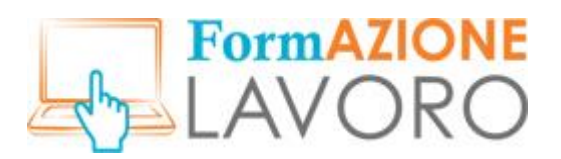

La segunda pantalla está reservada a la elección de las **profesiones deseadas** y se puede elegir entre uno y tres puestos de trabajo de interés.

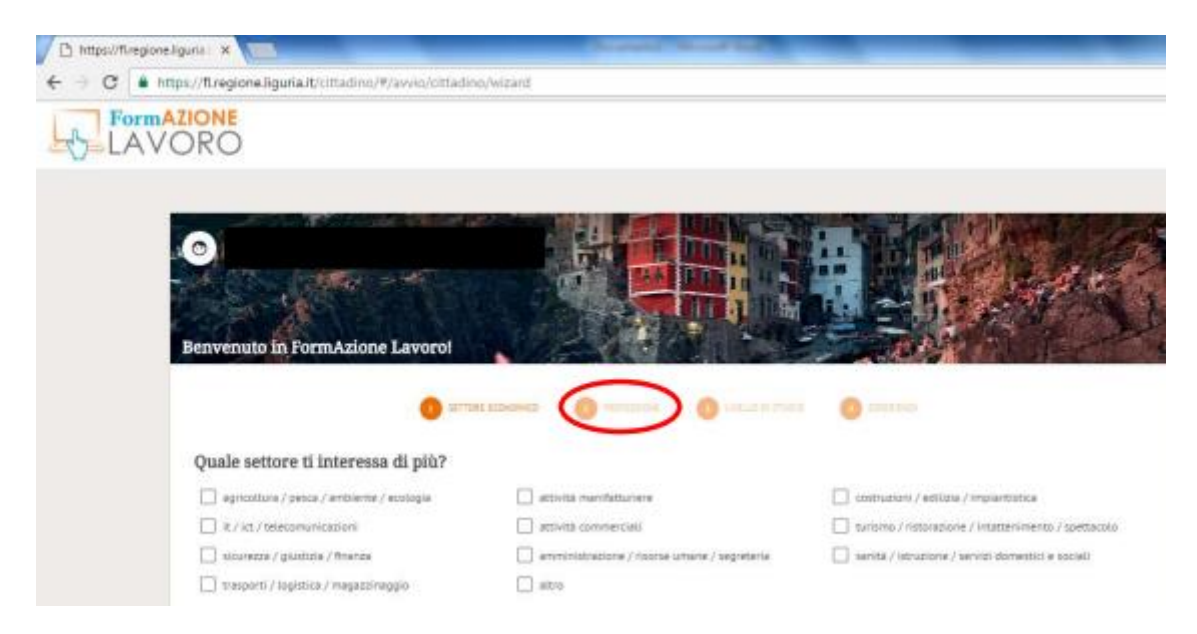

Después de hacer clic en **Seguir**, accederá a la pantalla dedicada a la información relacionada con las titulaciones académicas. Será posible indicar si la formación está todavía en curso y especificar el nivel de estudio.

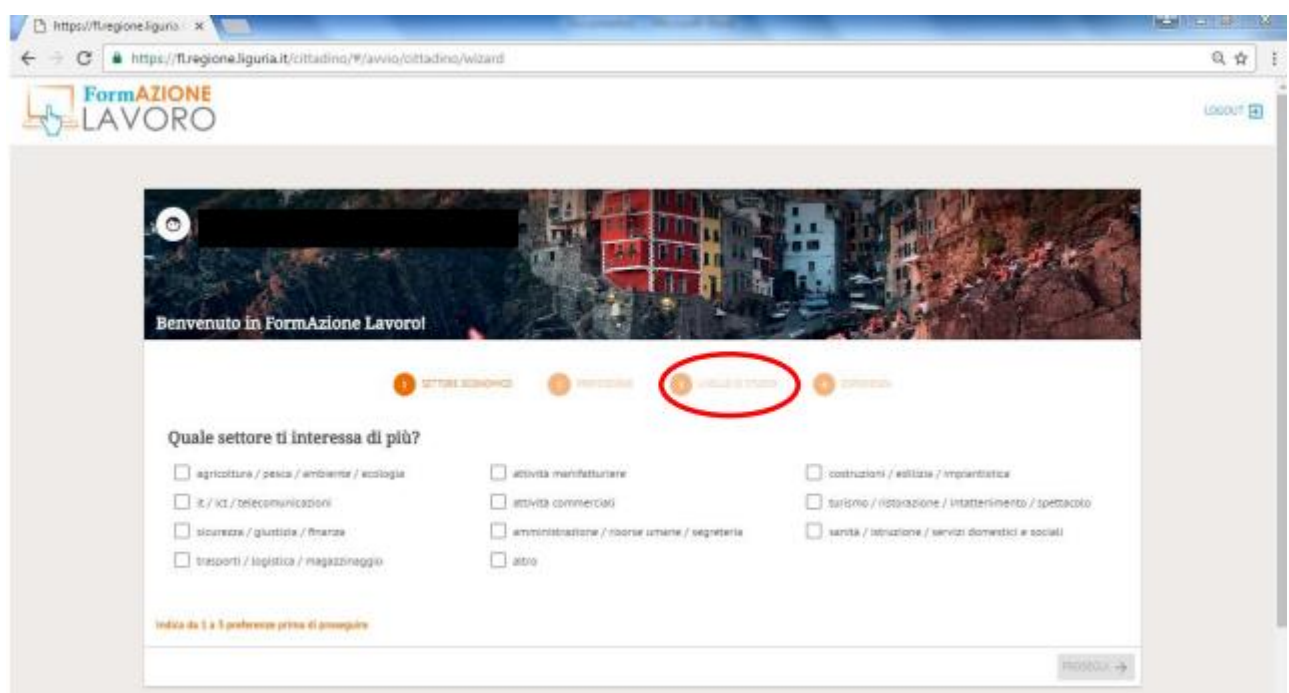

Por último, el usuario podrá indicar si ha trabajado alguna vez y, en caso afirmativo, introducir la experiencia laboral más significativa para él.

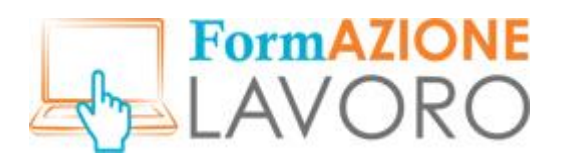

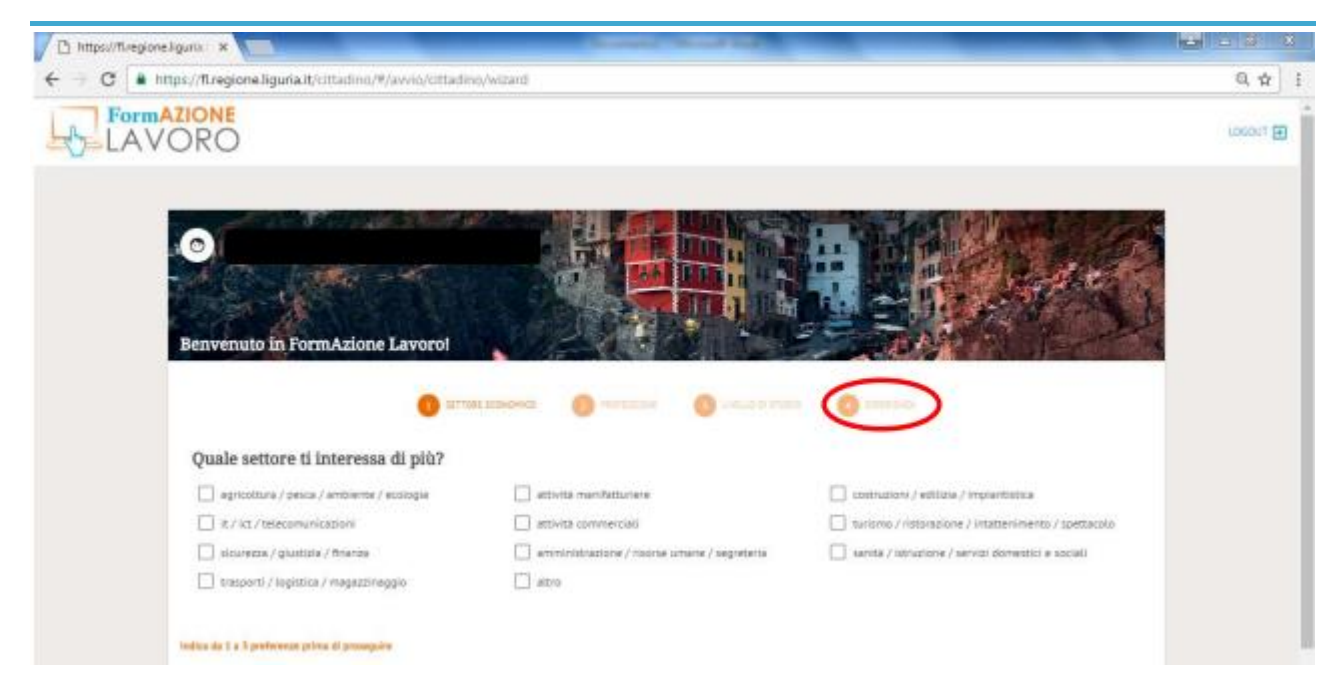

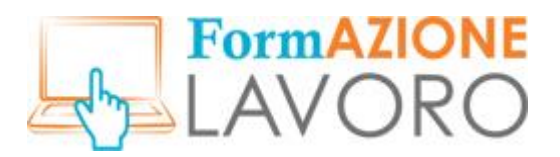

## <span id="page-14-0"></span>Primera página

La primera página, a la que se accede después del inicio de sesión, es el perfil personal del usuario y se subdividide en cuatro áreas específicas.

- **Menú principal:** se encuentra a la izquierda y consta de cuatro elementos: Últimos Anuncios, Gestionar CV, Mensajes y Tus Solicitudes.
- **Zona central de navegación**: muestra un resumen de los cursos y de los anuncios de trabajo de interés para el usuario y la sección para editar su CV.
- **Filtros de búsqueda**: permite filtrar la zona central de navegación por figura profesional y/o por Lugar - municipio o abreviatura de la provincia.
- Sección **Mensajes** y **Cerrar Sesión** (para salir del sistema) en la esquina superior derecha.

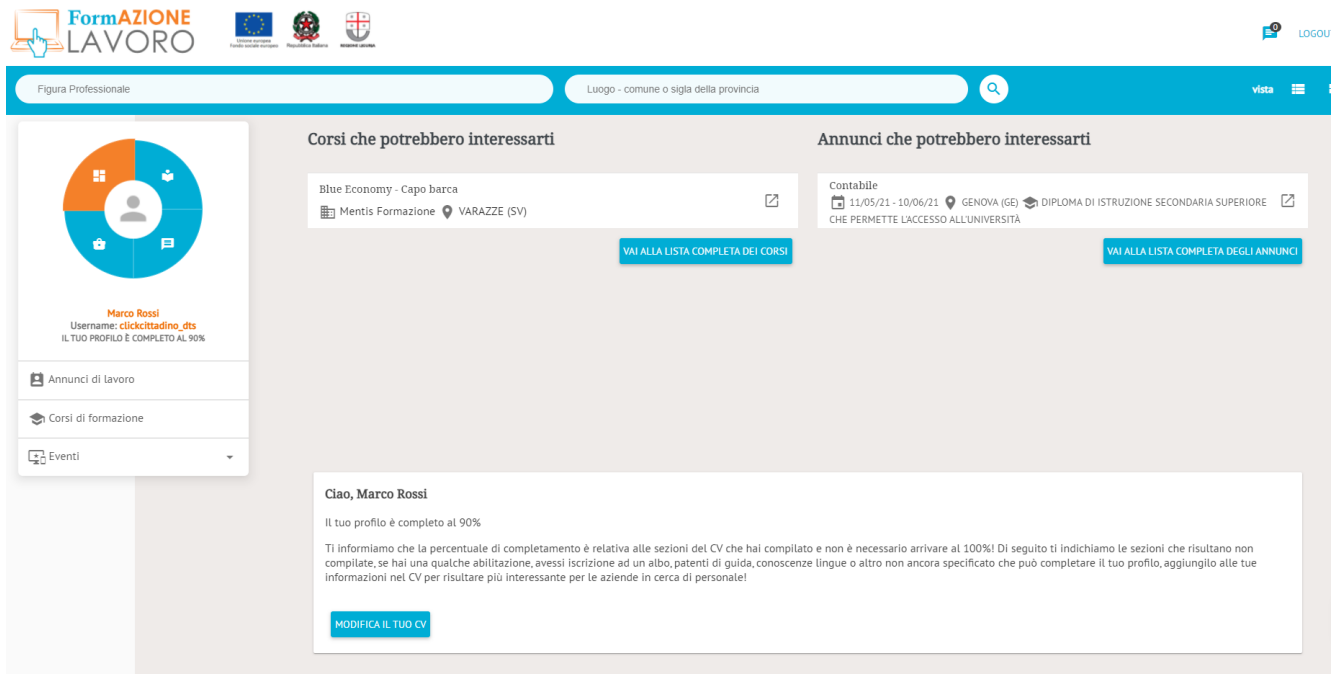

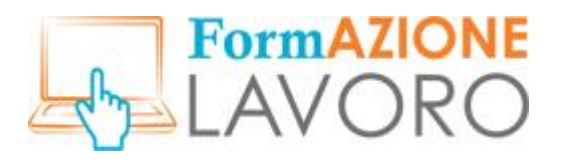

## <span id="page-15-0"></span>*Menú principal*

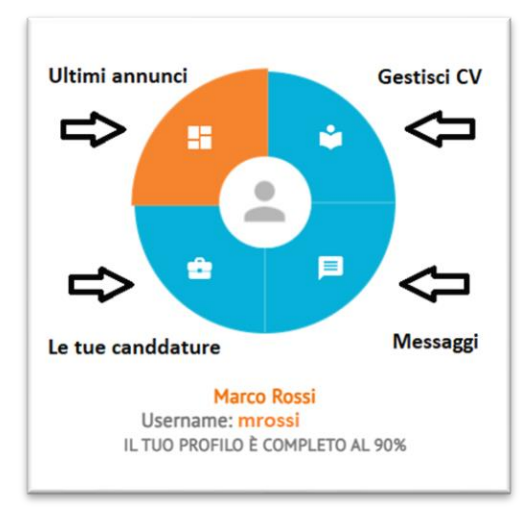

El menú principal consta de cuatro elementos:

- **Últimos anuncios:** panel visualizado al inicio de sesión que muestra los cursos y anuncios de interés para el usuario
- **Gestionar CV:** permite acceder a la sección de gestión y publicación de tu CV
- **Mensajes**: permite acceder a las comunicaciones para el ciudadano
- **Tus Solicitudes:** permite visualizar tus solicitudes en los anuncios de empleo

Debajo del menú principal verás nombre y apellidos del usuario, tu nombre de usuario, el porcentaje de cumplimentación de tu CV y, según el elemento seleccionado, una lista de características específicas.

## <span id="page-15-1"></span>Últimos anuncios

Si seleccionas **Últimos anuncios** , los elementos listados serán *Ofertas de empleo, Cursos de formación* y *Eventos*.

## *Ofertas de empleo*

Haciendo clic en la opción **Ofertas de empleo**, se muestra la lista de ofertas de empleo estándares abiertas, y es posible realizar búsquedas puntuales utilizando los filtros de búsqueda pertinentes.

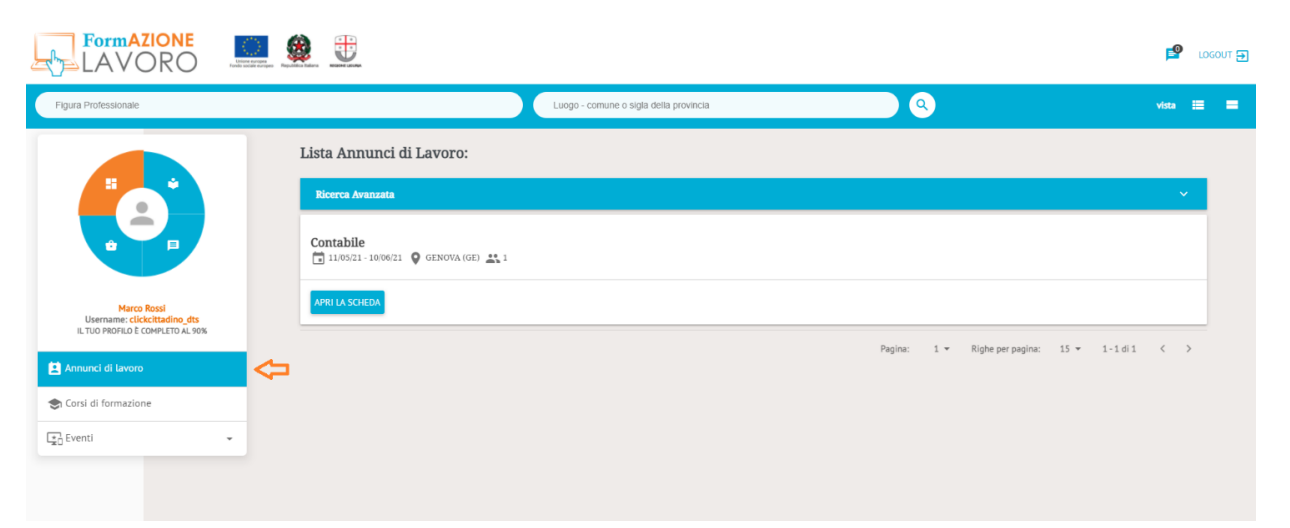

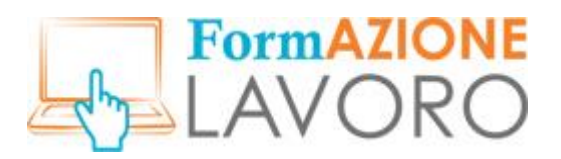

Al hacer clic en **ABRIR LA FICHA** verás la oferta y tendrás la posibilidad de enviar tu solicitud a través del botón **SOLICITAR EMPLEO**.

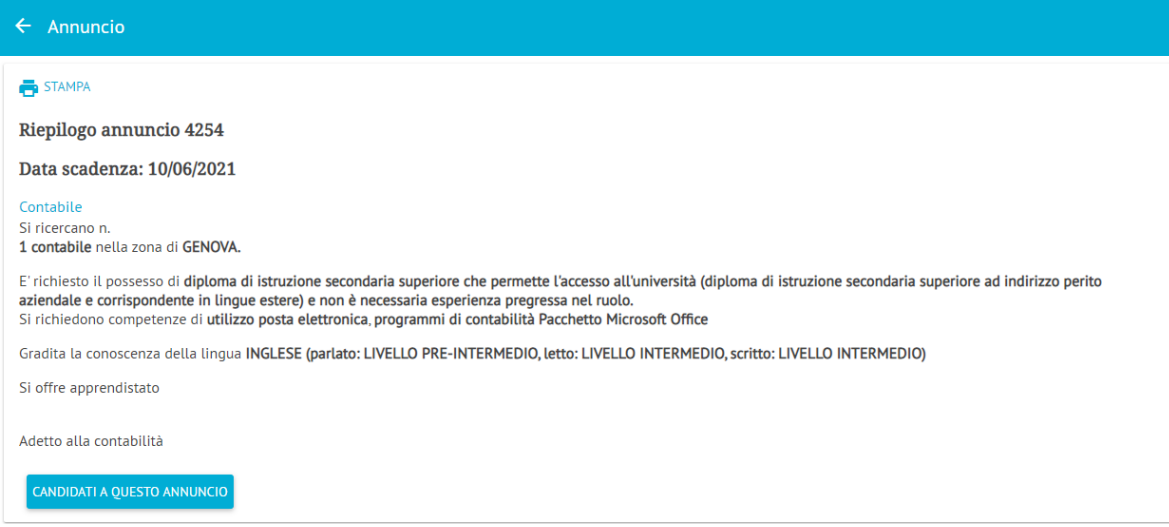

Al presentar tu solicitud, podrás incluir una breve carta de presentación.

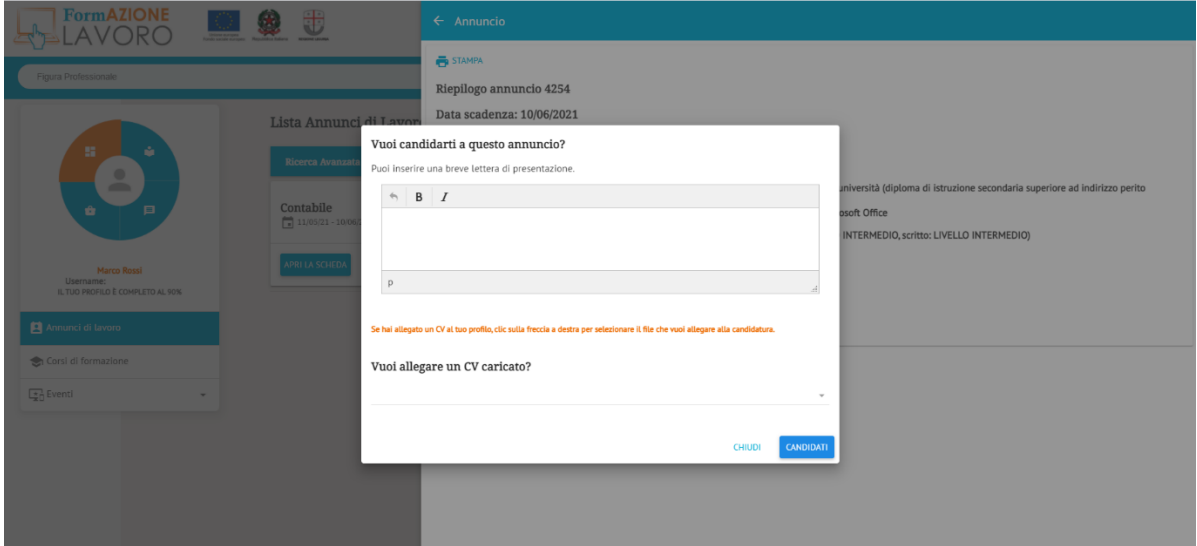

Si has cargado un CV en tu perfil, puedes adjuntarlo a tu solicitud haciendo clic en la flecha de la parte inferior derecha y seleccionándolo.

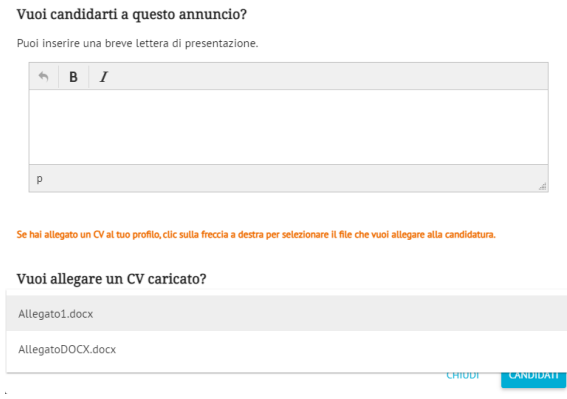

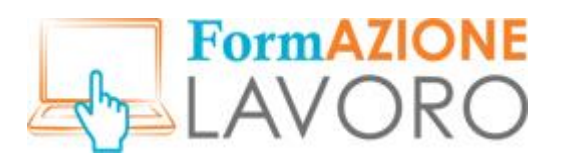

Una vez que hayas pulsado el botón **SOLICITAR** y hayas vuelto a la oferta elegida, el sistema te indicará que has presentado tu solicitud y esta aparecerá también en la sección **Tus Solicitudes**.

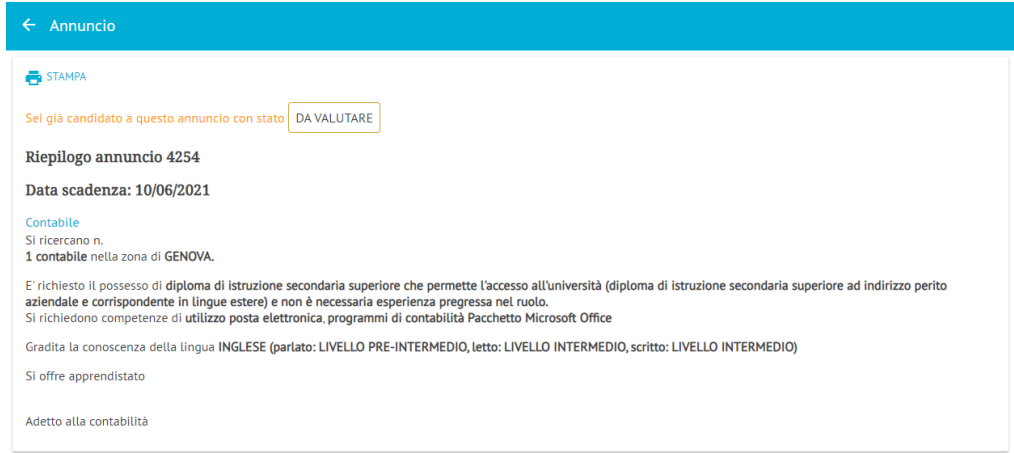

Para ampliar la búsqueda avanzada en la **Lista de Ofertas de empleo**, haz clic en el elemento **Filtros de búsqueda**. Se visualizarán los siguientes filtros.

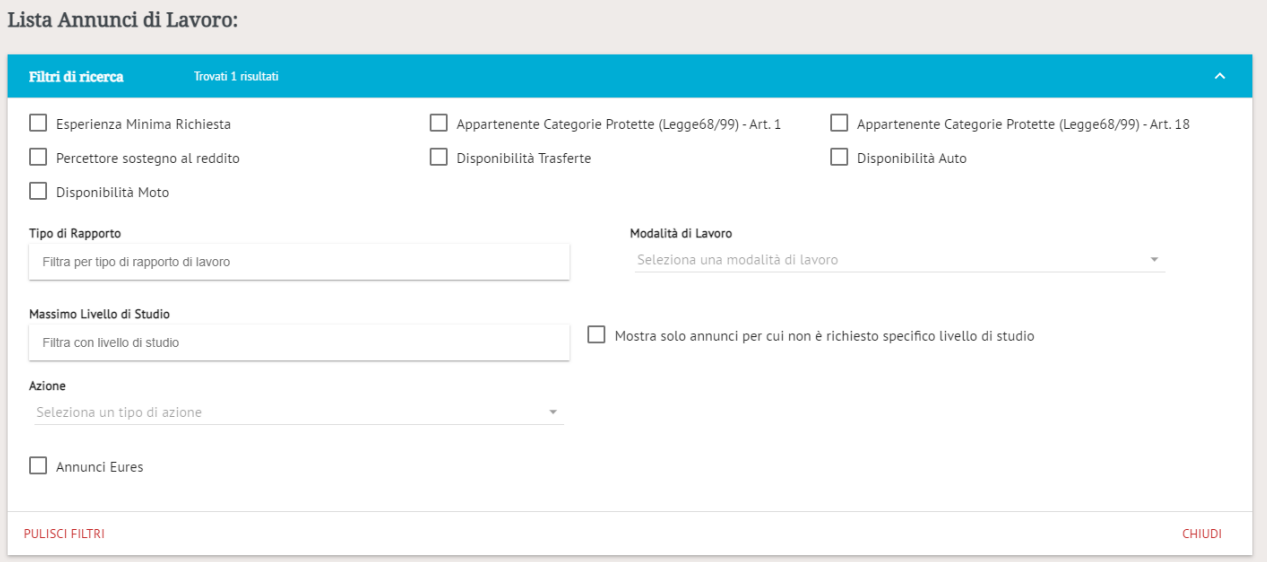

- **Experiencia mínima requerida**: incluye anuncios que buscan usuarios con experiencia laboral previa
- **Beneficiario de la ayuda a la renta**: incluye anuncios para los que se buscan usuarios que reciban ayudas a la renta
- **Disponibilidad de moto**: incluye anuncios que buscan usuarios con motocicleta
- **Pertenece a Categorías Protegidas (Ley 68/99) - Art. 1:** incluye anuncios que buscan usuarios pertenecientes a las listas especiales L.68/99 - Art. 1
- **Disponibilidad para viajes de trabajo:** incluye las ofertas que buscan usuarios con disponibilidad para viajar
- **Pertenencia a categorías protegidas (Ley 68/99) - Art. 18**: incluye las ofertas que buscan usuarios pertenecientes a las listas especiales L.68/99 - Art. 18
- **Disponibilidad de vehículo:** incluye las ofertas que buscan usuarios con coche

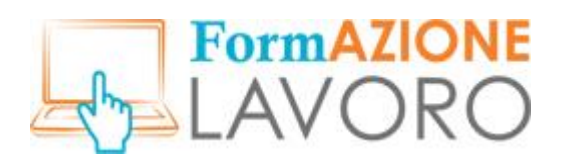

- **Tipo de relación laboral:** indica el tipo de relación laboral deseada (por ejemplo, empleo por tiempo definido/indefinido, aprendizaje, prácticas, etc.)
- **Modalidad de trabajo**: selecciona la modalidad de trabajo que buscas entre las que aparecen en el menú desplegable
- **Máximo nivel de estudios**: teclear el nivel más alto de estudios alcanzado
- **Mostrar solo las ofertas para las que no se requiere un nivel de estudio específico**: marca que permite filtrar las ofertas para los que no se especifica la cualificación
- **Acción**: ya no se utiliza
- **Ofertas de Eures**: ofertas de tipo Eures

Una vez seleccionados los filtros de interés, el sistema mostrará automáticamente los resultados de la selección. Para borrar la búsqueda haz clic en **QUITAR FILTROS**, para cerrar los filtros de búsqueda haz clic en **CERRAR**.

## *Cursos de formación*

Seleccionando la opción **Cursos de Formación**, se muestra la lista de los Cursos de Formación disponibles en el sistema. Los cursos se muestran si no se ha superado el plazo de finalización de la matrícula. Al hacer clic en **ABRIR LA FICHA**, el usuario tiene la posibilidad de ver tanto los datos específicos del curso, como los del organizador, así como la ubicación (lugar de impartición).

*Nota. Para solicitar la inscripción en un curso es necesario ponerse en contacto directamente con la organización utilizando las referencias del formulario ENTE FORMADOR.*

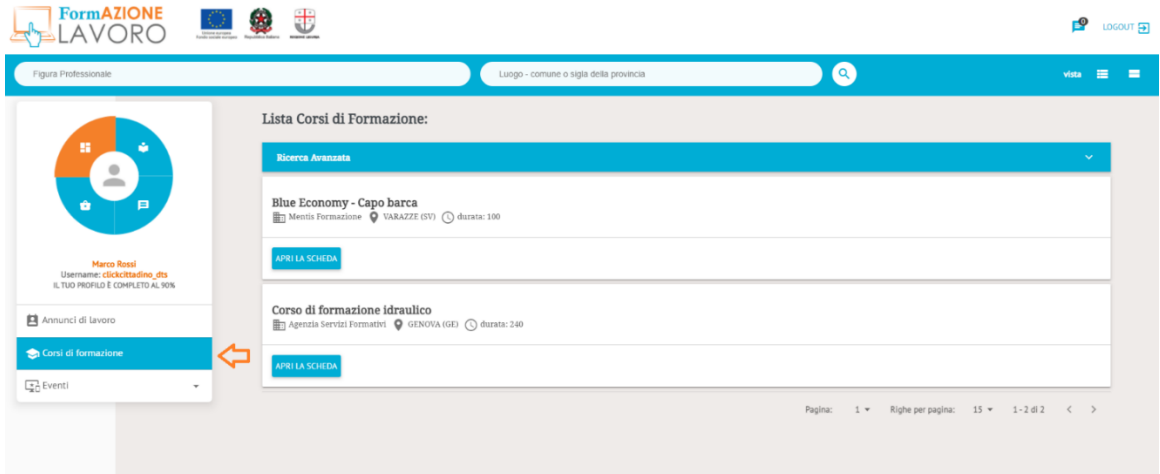

Para ampliar la búsqueda avanzada en la **Lista de cursos de formación**, haz clic en la opción **Filtros de búsqueda**, en la que se encuentran los siguientes filtros:

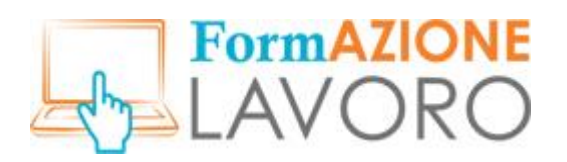

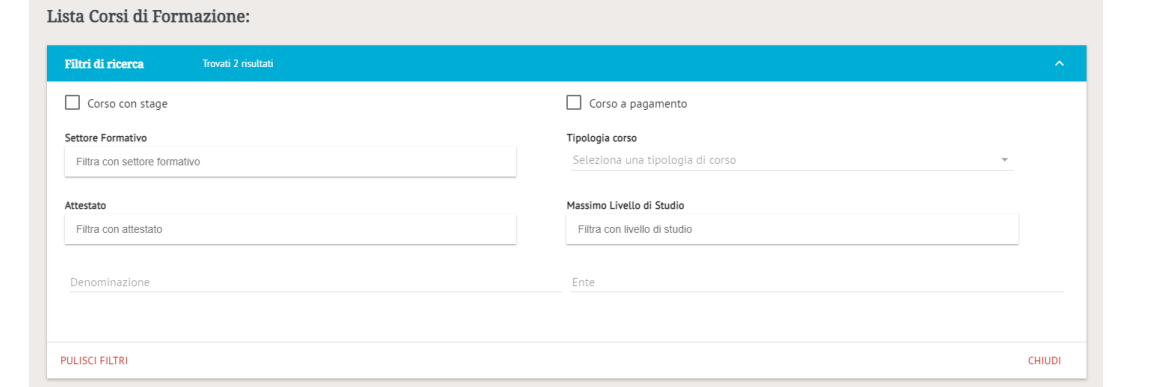

- **Curso con prácticas**: si se especifica, filtra todos los cursos con prácticas
- **Curso de pago**: si se especifica, filtra todos los cursos que están registrados con la cuantifiación del campo Coste
- **Sector de la formación**: permite filtrar por sector formativo (por ejemplo, sanidad, turismo, etc.)
- **Tipo de curso**: los cursos se organizan según 3 tipologías diferentes, indicadas por el gestor en el momento de la inclusión
	- o Cursos financiados por la Región Liguria
	- o Cursos reconocidos por la Región Liguria
	- o Otros cursos
- **Certificado**: permite filtrar por certificado entregado al final del curso
- **Nivel máximo de estudios:** permite filtrar los cursos con respecto al nivel máximo de estudios requerido
- **Denominación**: permite filtrar por el título del curso, también el título parcial
- **Entidad**: permite buscar por entidad, incluso parcialmente

## *Sección de Eventos*

El usuario puede ver en el elemento **Eventos** cuáles son los eventos actuales en el portal FormazioneLavoro. Al hacer clic en el elemento Eventos, aparecerá la siguiente lista: *Adhesiones, Ofertas de empleo y Solicitudes*.

#### *Adhesión a los eventos*

Haciendo clic en **Adhesiones** (en la sección Eventos) verás la lista de eventos relacionados con las «Jornadas de Contratación» organizadas por las oficinas de empleo.

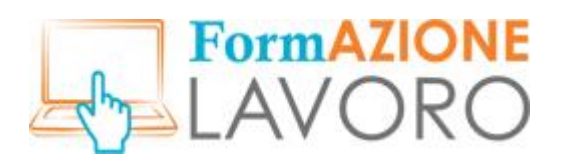

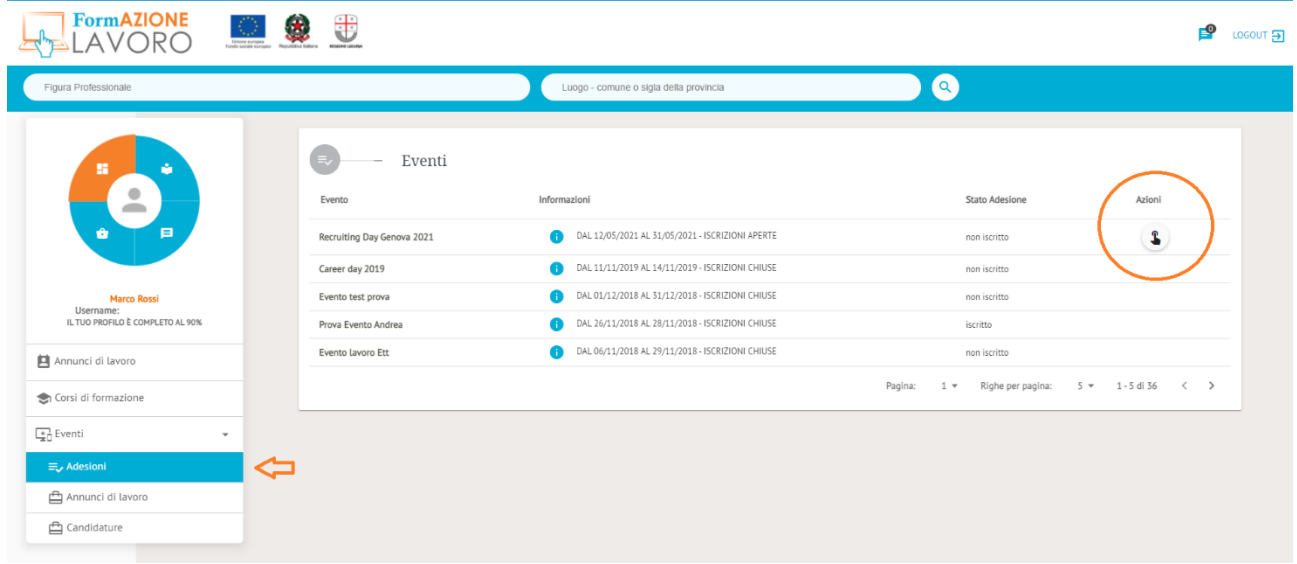

La información que aparece en la tabla es:

**Evento**: nombre del evento

**Información**: fecha de inicio/fin del evento y estado de la inscripción (abierto/cerrado). Al hacer clic en la**«i»**se mostrará más información sobre el evento

**Estado de la adhesión**: inscrito/no inscrito

**Acciones**: te permite unirte al evento haciendo clic en el icono correspondiente

*¡Atención! Para solicitar un empleo relacionado con un evento, debes haber participado en el propio evento.*

Si el evento es presencial, una vez registrado, puedes ver y descargar la **entrada** haciendo clic en los dos iconos que hay debajo de la columna de **Acciones**.

#### *Ofertas de empleo asociadas a eventos*

Al hacer clic en **Ofertas de empleo** (en la sección Eventos) se muestran las ofertas relacionadas con el evento en el que estás inscrito. En esta sección es posible **solicitar** los empleos haciendo clic en el botón **SOLICITAR EMPLEO** , después de haber abierto la ficha informativa de la oferta.

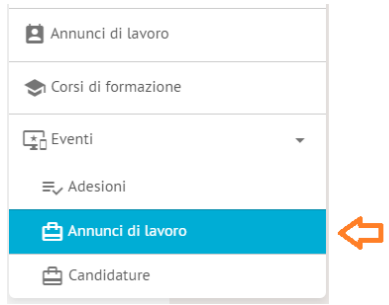

*Nota: Si no hay un botón de solicitud en la ficha de la oferta, la oferta no prevé preselección y la selección será de libre acceso durante el evento presencial.*

#### *Solicitudes asociadas a eventos*

Bajo el elemento **Solicitudes** (en la sección de Eventos), el usuario puede ver el estado de sus solicitudes a las ofertas de empleo asociadas a eventos.

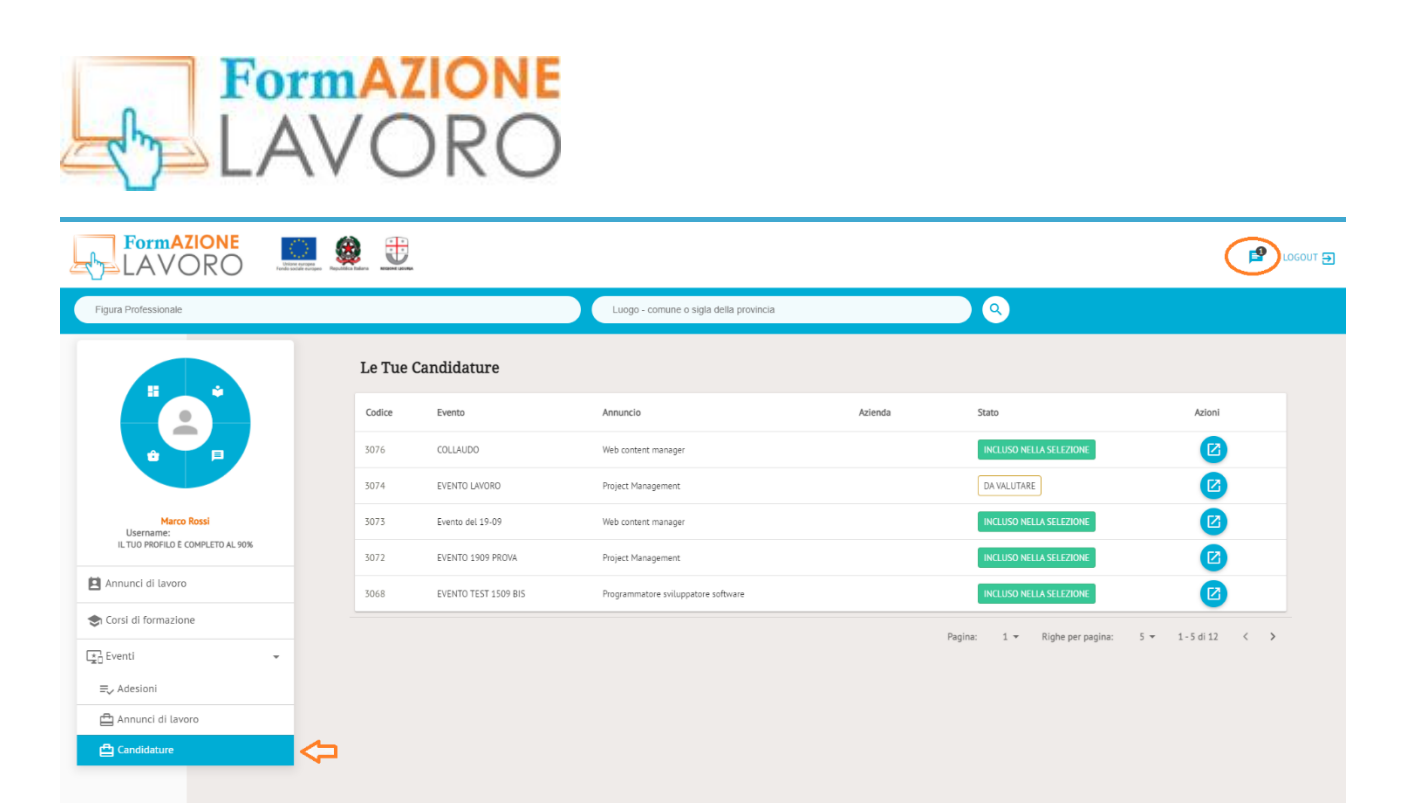

Si la empresa manifiesta su interés por una solicitud, se enviará una notificación al usuario por correo electrónico y en la sección Mensajes del menú principal, a la que también se puede acceder desde el icono situado en la parte superior derecha del sitio.

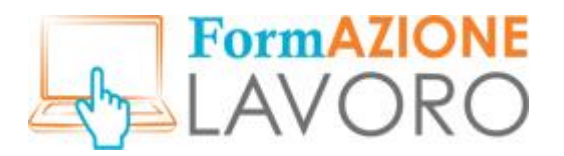

## <span id="page-22-0"></span>Currículum vitae

Seleccionando **Gestionar CV** en el menú principal puedes crear, editar y publicar tu CV.

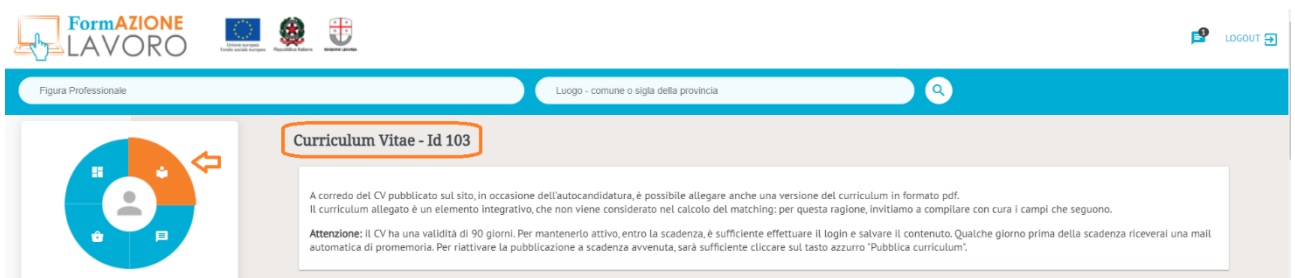

Junto a la palabra **Currículum Vitae** se encuentra el **ID de reconocimiento** del CV del usuario. Para poder publicar el CV y para que el usuario pueda solicitar empleos, es necesario completar al menos el 65 % de la información requerida. Para crear tu CV, debes rellenar las siguientes secciones, que se encuentran en la lista situada debajo del menú principal.

*Nota: los campos marcados con un asterisco son obligatorios.*

### *Datos personales*

Completa la inserción de datos pulsando el botón **EDITAR**. Una vez que hayas completado la sección, guárdala y pasa a las siguientes secciones.

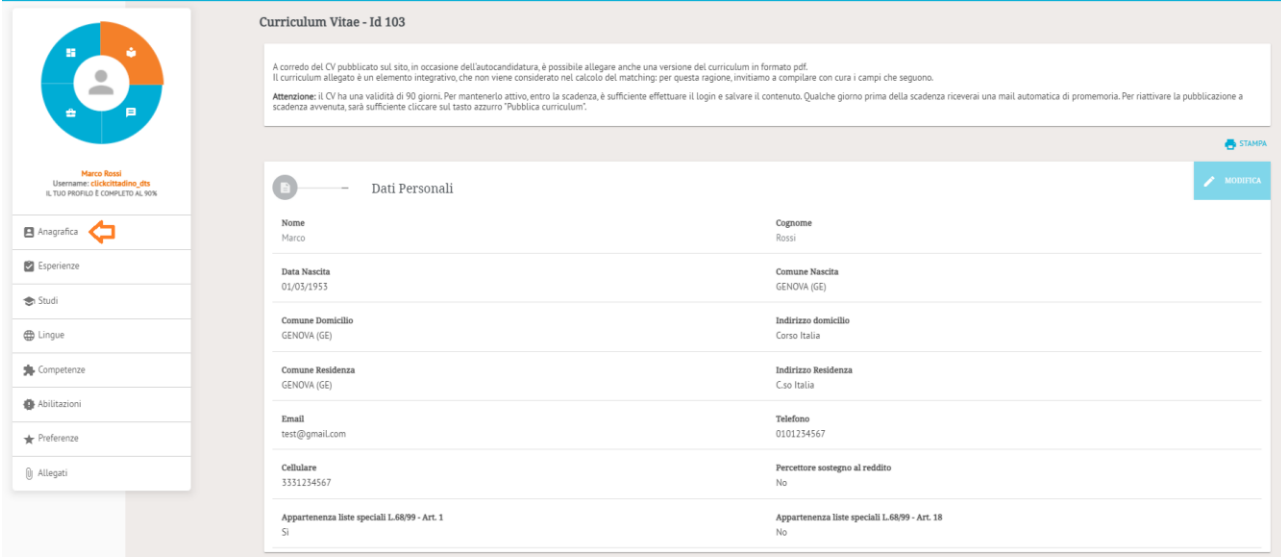

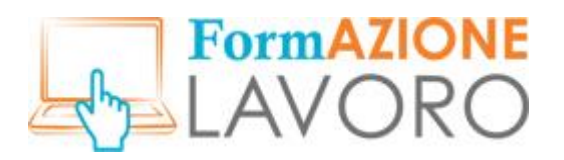

## *Experiencia*

En esta sección puedes introducir toda la experiencia laboral que consideres útil para encontrar empleo. Para añadir una nueva experiencia, haz clic en el botón **AÑADIR**.

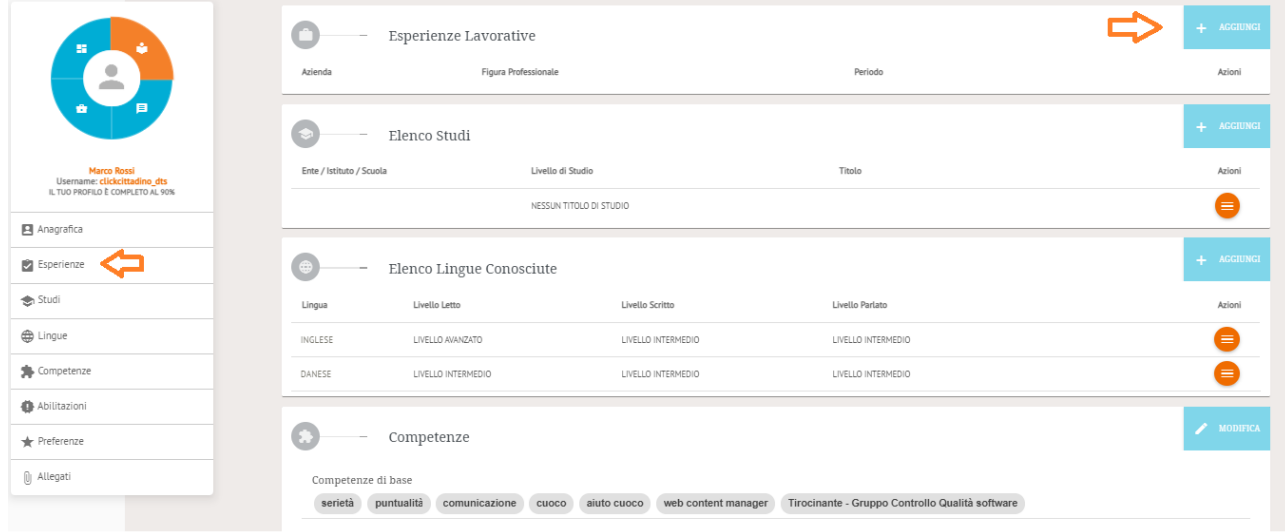

Aparece la pantalla para introducir la información sobre la experiencia laboral.

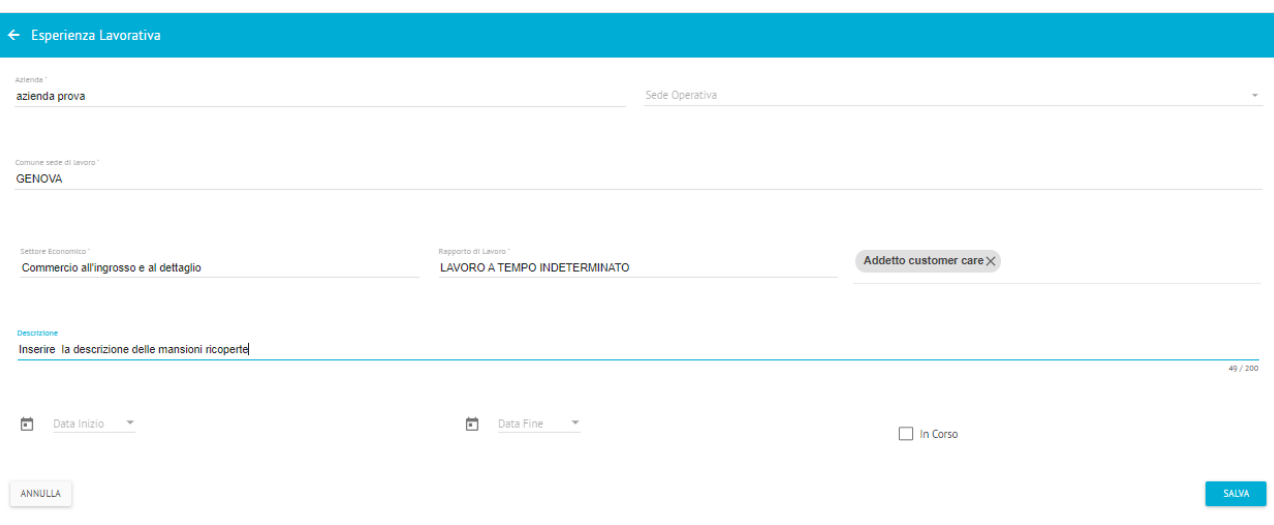

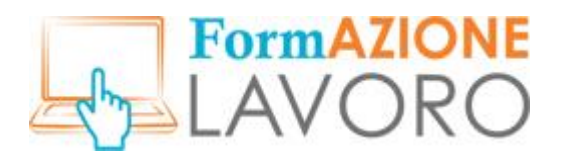

### *Estudios*

En esta sección es posible introducir titulaciones académicas, a criterio del usuario. Para insertar una nueva titulación, haz clic en el botón **AÑADIR**.

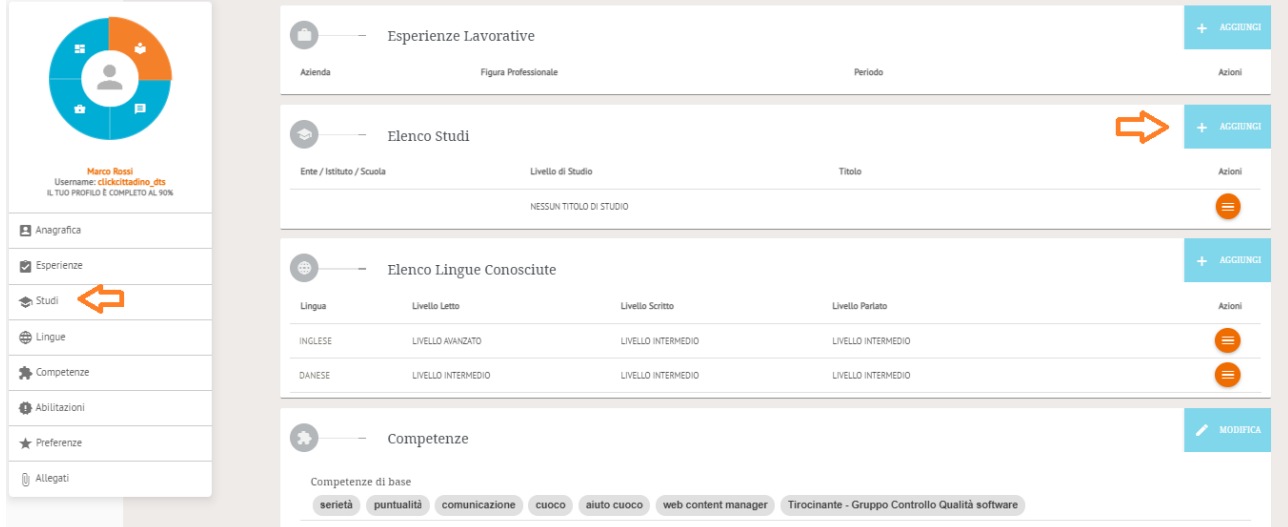

Se visualiza la pantalla para introducir información sobre las titulaciones académicas obtenidas.

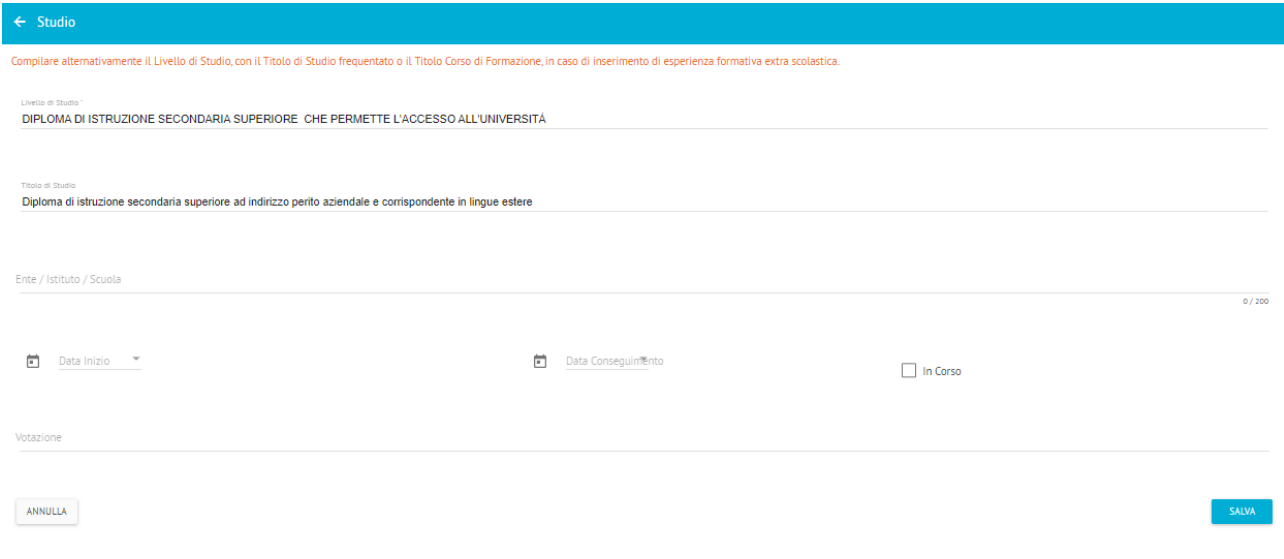

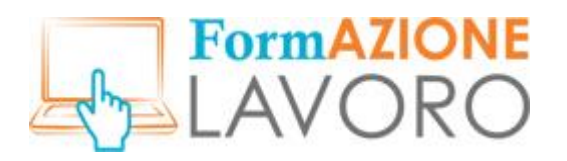

## *Idiomas*

En esta sección puedes introducir los idiomas extranjeros que conoces y el nivel de cada uno de ellos. Para introducir un nuevo idioma, pulsa el botón **AÑADIR**.

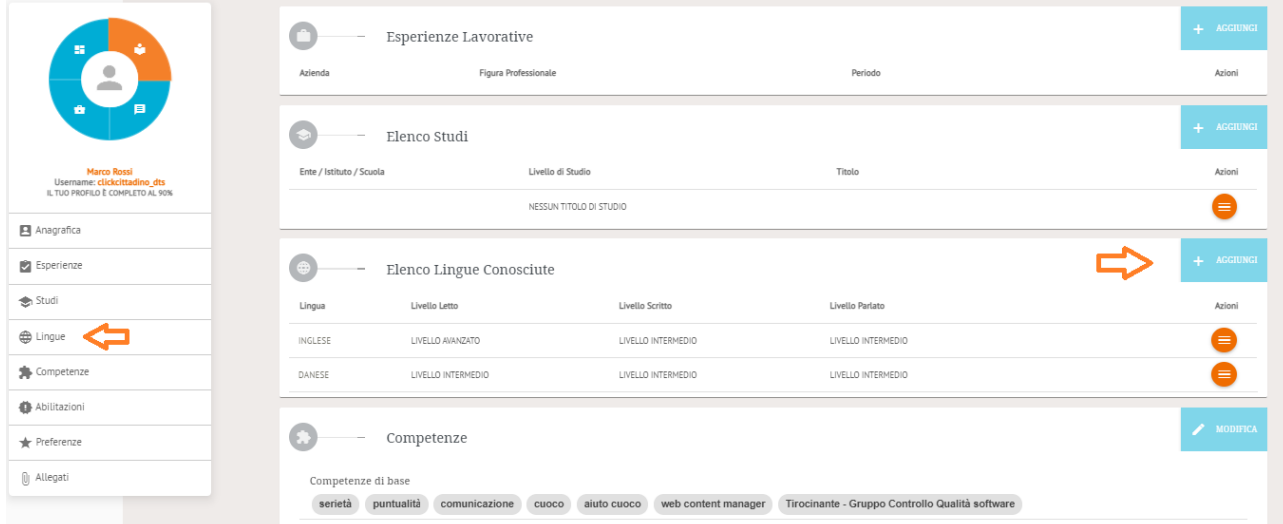

Se visualiza la pantalla para introducir información sobre el nivel de conocimiento del idioma extranjero seleccionado. Los niveles se indican de la siguiente manera:

- Plataforma (corresponde al nivel europeo A2)
- Intermedio (corresponde al nivel europeo B1)
- Intermedio alto (corresponde al nivel europeo B2)
- Dominio operativo eficaz (corresponde al nivel europeo C1)
- Maestría (corresponde al nivel europeo C2)
- Nivel de dominio de la lengua en situaciones complejas (corresponde a NATIVO)

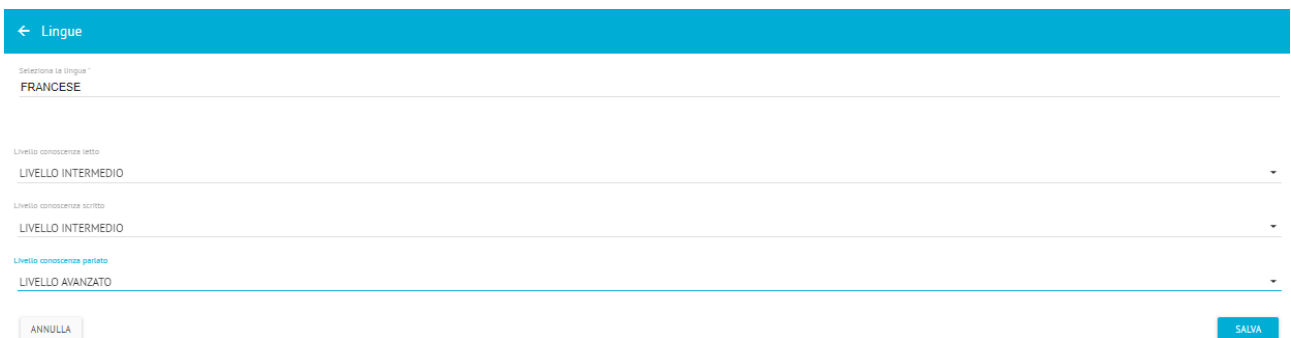

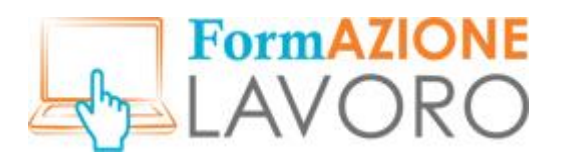

## *Competencias*

En esta sección puedes introducir tus competencias básicas, informáticas y profesionales. Para insertar una nueva competencia haz clic en el botón **AÑADIR**.

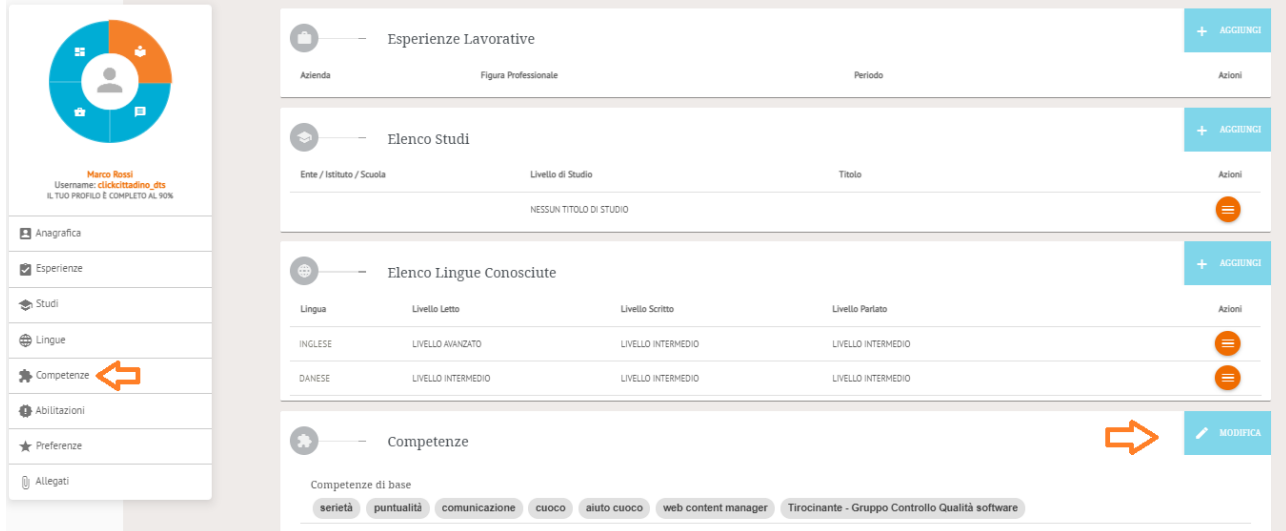

Se muestra la pantalla para introducir información sobre las competencias básicas, informáticas y profesionales.

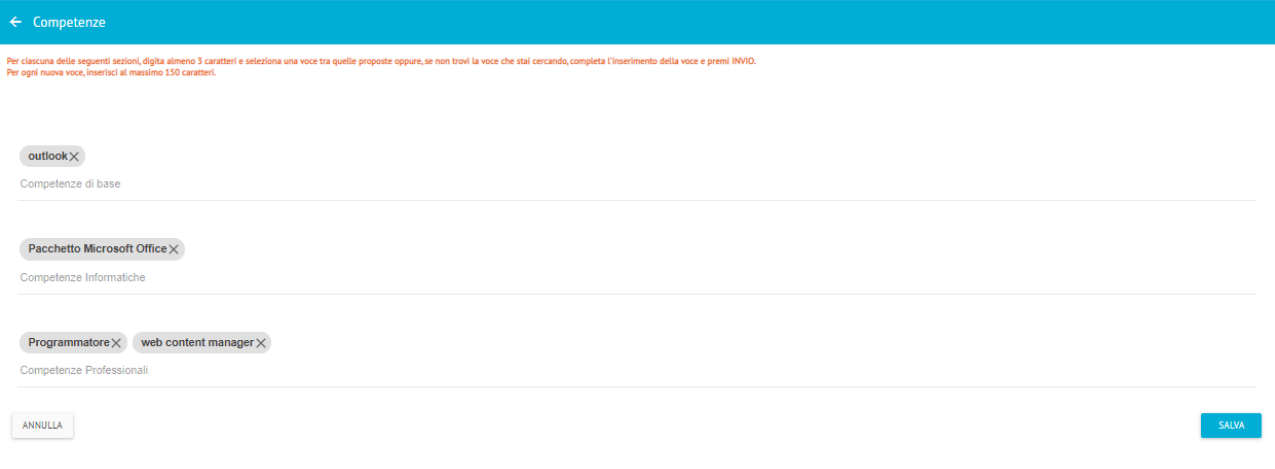

El sistema ofrece tres macrocategorías de competencias:

**Competencias básicas**: todas aquellas cualidades que el usuario posee y considera útiles a nivel laboral, especialmente dentro del sector económico de su interés (por ejemplo, trabajo en equipo, buenas habilidades comunicativas e interpersonales).

**Competencias informáticas**: incluyen la destreza del usuario en el uso de sistemas informáticos (por ejemplo, navegación por Internet, conocimiento de aplicaciones para la escritura y el procesamiento de datos, uso del correo electrónico, etc.).

**Competencias profesionales**: están representadas por los conocimientos específicos adquiridos durante la experiencia laboral.

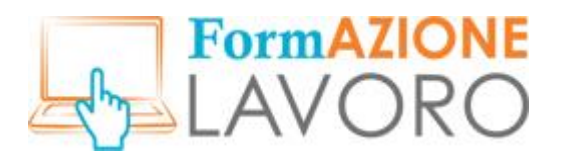

## *Habilitaciones*

En esta sección puedes introducir tus Habilitaciones, Colegio profesionales y Licencias. Para introducir un nuevo elemento, pulsa el botón **EDITAR**.

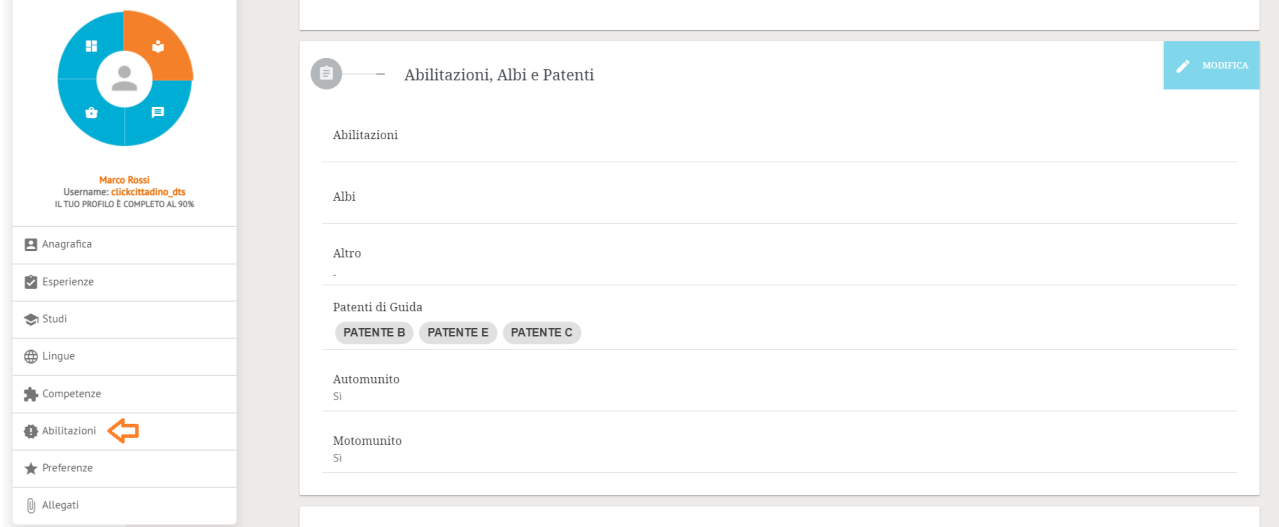

Se muestra la pantalla para introducir información relativa a las habilitaciones, los colegios profesionales y las licencias.

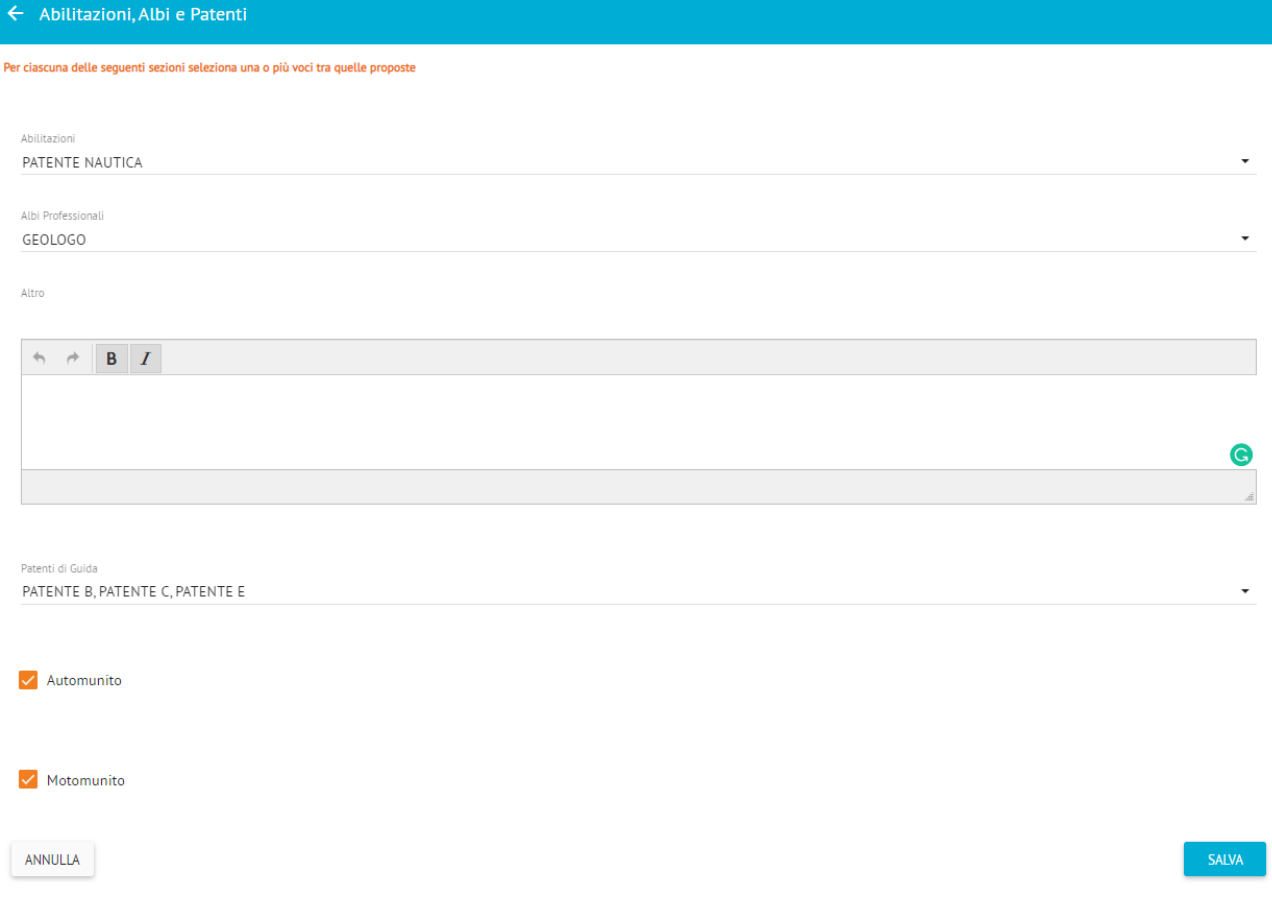

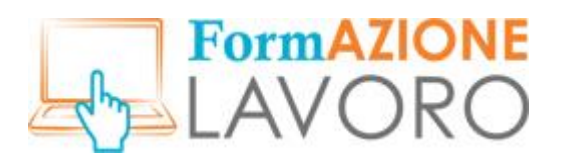

La sección **Habilitaciones, Colegios profesionales y Licencias** se subdivide en tres partes. **Habilitaciones** reconocidas por los estándares normativos del Ministerio de Trabajo:

- Centrales térmicas (L. 13/07/1966, n.º 615 y siguientes)
- $\bullet$  Uso de gases tóxicos (R.D 18/06/1931, n.º 773)
- Sistemas de ascensores (varias normas de referencia)
- Aparato/recipientes de presión (R.D 12/05/1927)
- Licencia de Navegación
- Licencia de piloto civil

**Colegios profesionales** (por ejemplo, abogados, médicos, geólogos, psiquiatras)

**Licencias de conducir** del usuario. Puedes introducir todas las licencias de conducir que tengas, si el ciudadano dispone de licencias más específicas (por ejemplo, el carné de carretilla elevadora) las puede incluir entre las **competencias profesionales** de la sección anterior.

### *Preferencias*

En esta sección puedes introducir tus preferencias sobre las profesiones deseadas y otra información adicional. El sistema automático de selección también busca las profesiones deseadas más afines a los perfiles buscados en las ofertas de empleo publicadas por las empresas o las oficinas de empleo.

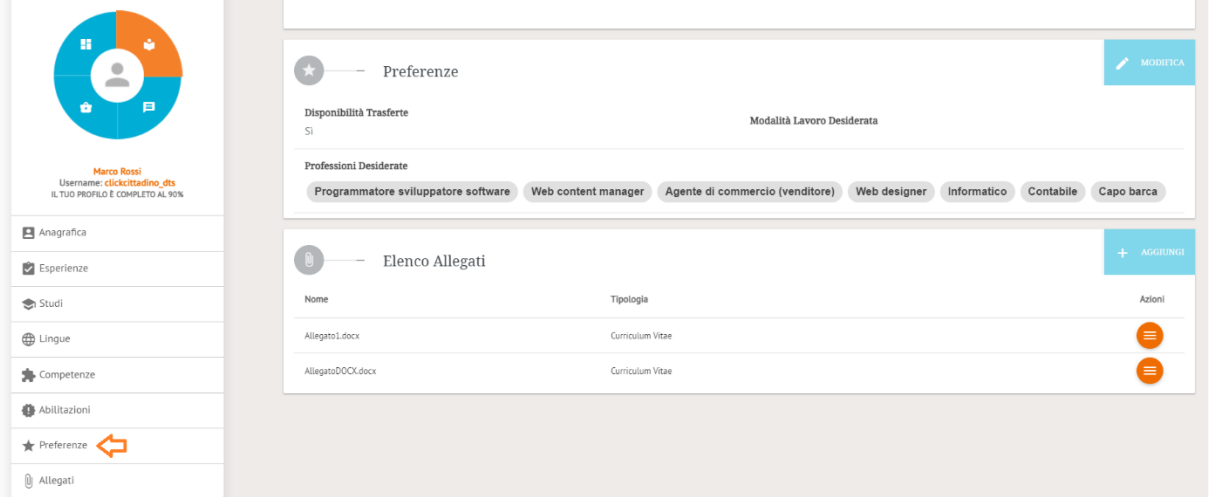

Se muestra la pantalla para introducir información sobre la ocupación deseada, la disponibilidad para viajes de trabajo y la modalidad de trabajo.

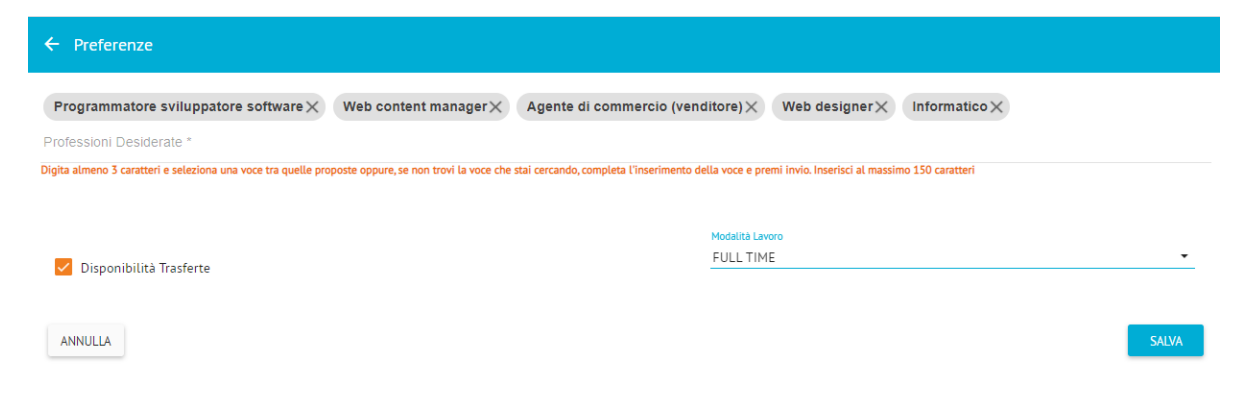

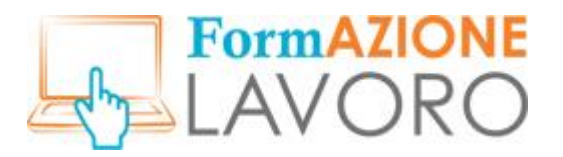

## *Archivos adjuntos*

Para complementar el CV, además de tu solicitud, también puedes adjuntar una versión de tu CV en formato electrónico. Para incluir un archivo adjunto haz clic en el botón **AÑADIR**.

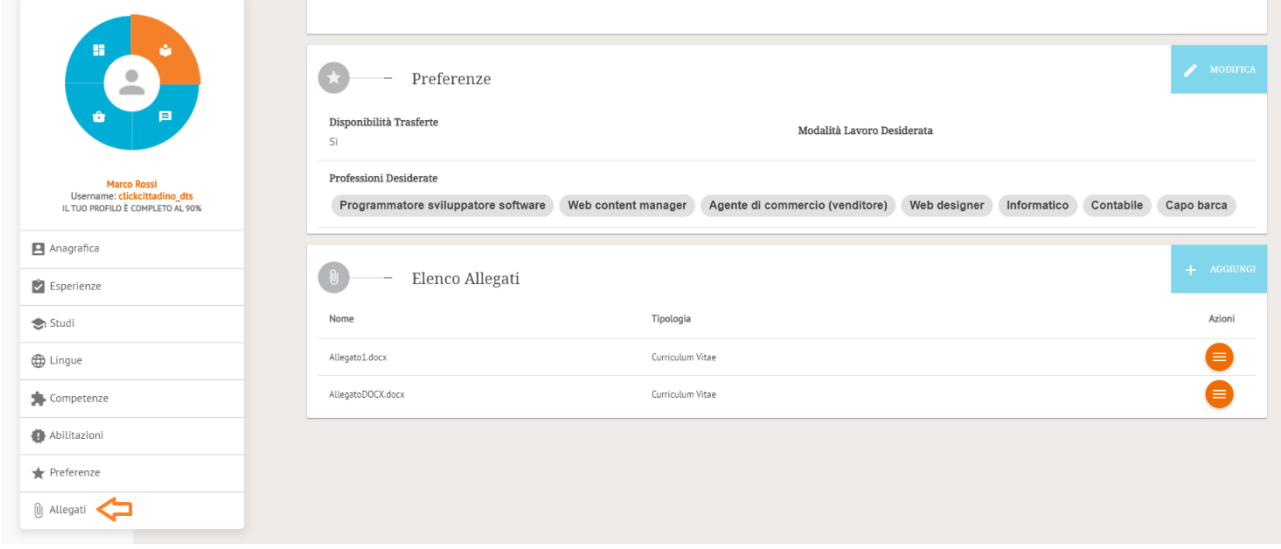

Se muestra la siguiente pantalla que permite adjuntar un archivo, de un tamaño no superior a **2 MB** , en los siguientes formatos: **pdf, png, jpeg, jpg, tiff, zip, 7z, doc y docx**.

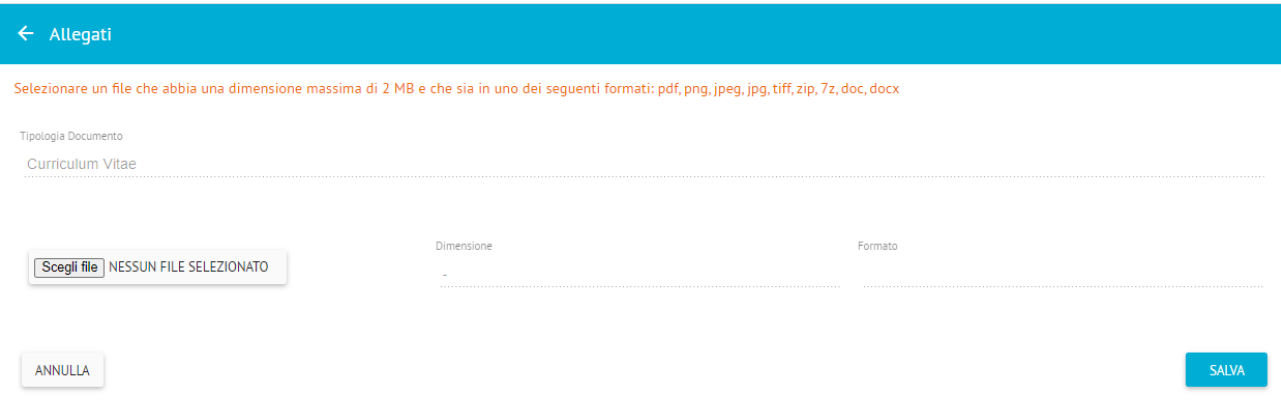

El CV adjunto es un elemento complementario, que no se tiene en cuenta en el cálculo de la selección automática. No se pueden incluir más de tres archivos adjuntos.

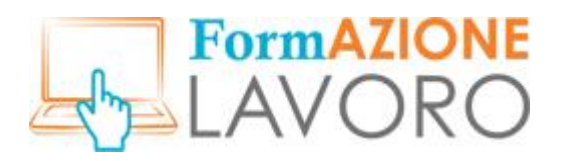

## *Publicación del CV*

Una vez que hayas cumplimentado tu CV, debes publicarlo utilizando el botón **PUBLICAR CURRÍCULUM**.

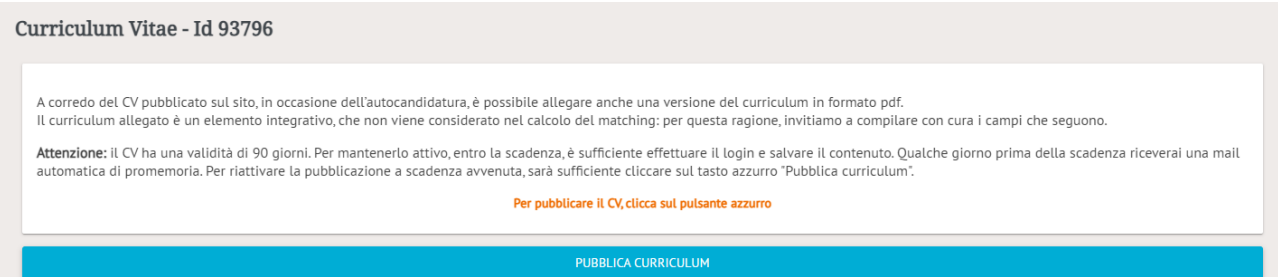

*¡Importante! Los ciudadanos solo podrán presentar su candidatura a las ofertas de empleo después de publicar su CV, que podrá ser consultado por las empresas.*

Los datos personales del ciudadano son visibles **inmediatamente** cuando se solicita un empleo, mientras que **no son** visibles cuando las empresas quieren ver el CV. El usuario recibirá un mensaje, ya sea en el sistema de mensajería interna o por correo electrónico, en el que se le notifica el interés de la empresa en su perfil y se le solicita que desbloquee sus datos personales. El usuario podrá decidir si desea permitir la visualización de los datos personales o no.

El CV permanece activo durante un máximo de **90 días,** durante los cuales se pueden realizar cambios en todas las secciones, excepto en los datos personales. Unos días antes del plazo, el sistema enviará al ciudadano una notificación por correo electrónico. Si no es necesario realizar actualizaciones, el usuario puede ir a la sección **Gestionar CV**, hacer un pequeño cambio en una de las secciones (un espacio, una mayúscula, una coma), guardar y publicar de nuevo el CV. Solo podrá publicarse tras el plazo efectivo a través del botón PUBLICAR CV que estará activo y visible de nuevo.

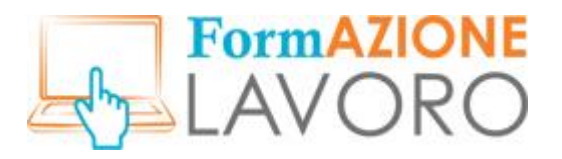

#### <span id="page-31-0"></span>Mensajes

En esta sección el ciudadano podrá ver todos los mensajes dirigidos a él, generados por el sistema o por las empresas. El número de mensajes recibidos y no leídos también será visible junto al icono en la esquina superior derecha.

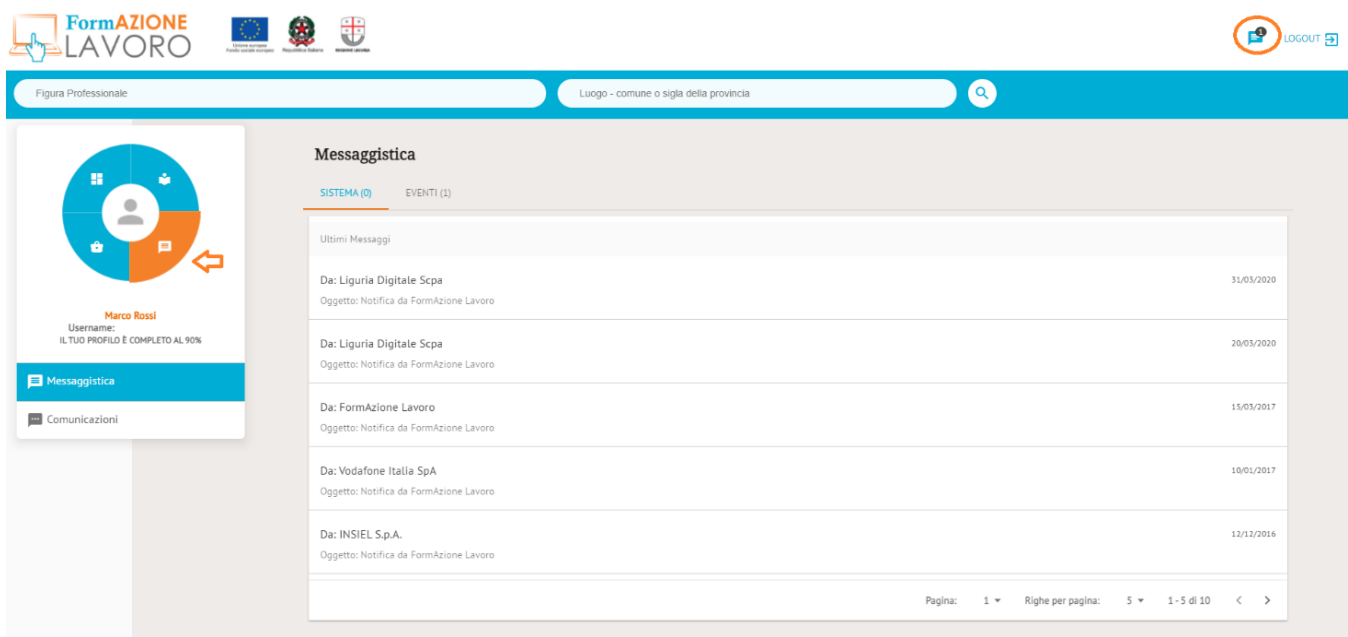

Al hacer clic en la notificación, se mostrará el **Detalle del mensaje** donde se puede solicitar información adicional. También se enviarán notificaciones automáticas al usuario por correo electrónico.

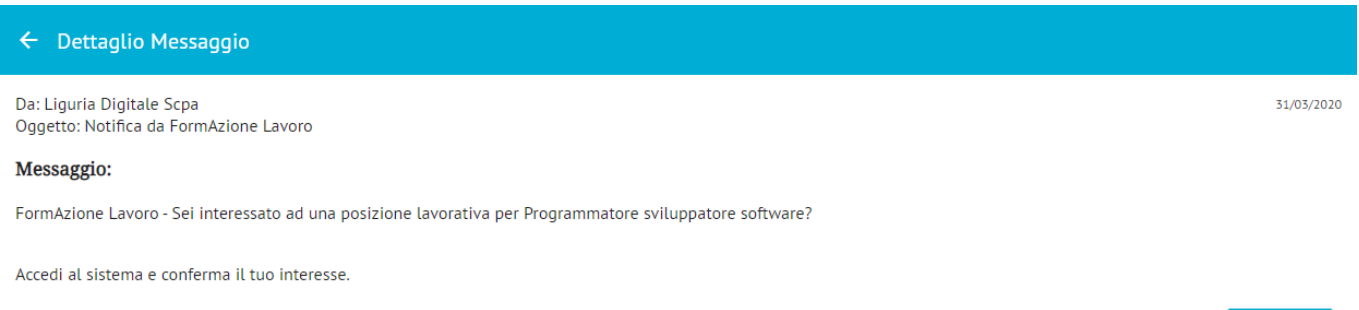

NON INTERESSATO

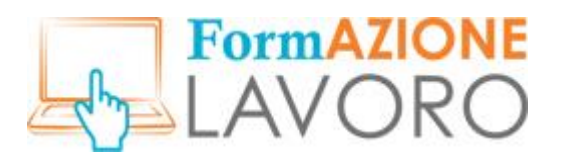

### <span id="page-32-0"></span>Tus Solicitudes

La sección**Tus Solicitudes** muestra la lista de ofertas de empleo a las que el ciudadano ha enviado su solicitud y el estado de su solicitud **(**columna **Estado de la Solicitud**). El estado de la oferta también se muestra en la respectiva columna **Estado de la Oferta**.

Una vez que solicite un empleo, ya no podrá cancelar o cambiar su solicitud.

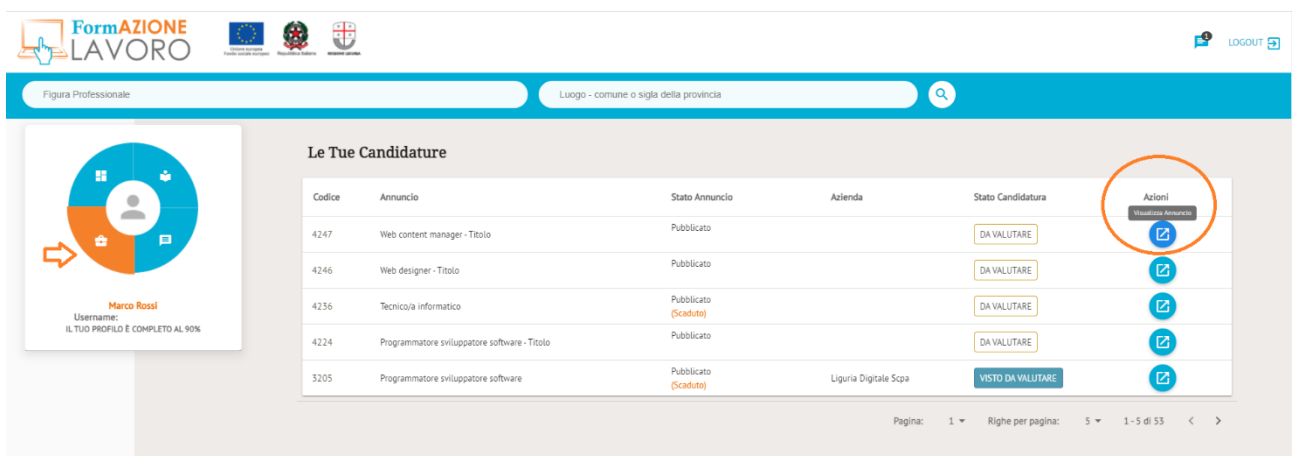

Al hacer clic en el botón **Ver Oferta** de la columna **Acciones**, aparecerá la pantalla recapitulativa de la oferta.

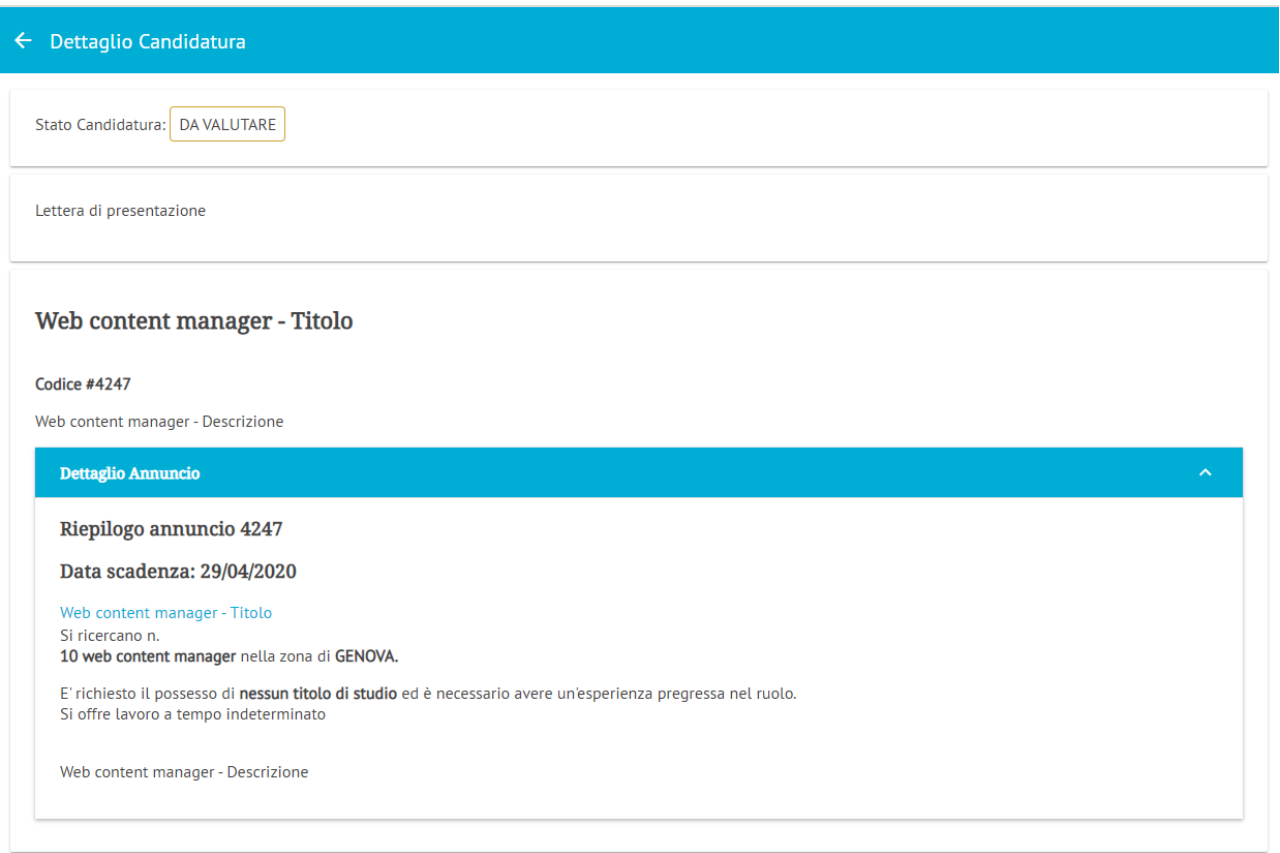